## **gratis program på cd'en:**

## **Legende let billedbehandling**

**Vær med fra starten i Komputer for alles nye serie, og lær alt om, hvordan du får det bedste ud af dine fotos!**

**Ny serie** 

**Få flottere billeder!**

#### **sådan!**

I første afsnit af denne serie lærer du de mest grundlæggende ting om billedbehandling.

#### **DET SKAL DU BRUGE**

■ Din pc **Programmet Paint, NET.** som ligger på K-CD 'en.

#### **udgifter** ■ Ingen

**t idsforbrug** Afhænger af, hvor mange billeder du har.

**SVÆRHEDSGRAD** 

**0 1 2 3 4 5 6 7 8 9 10** Paint.NET ligger under K-programmer **ligger på k- cd'en**

**v irker med**

Ferien er slut, festen er ovre, og nu<br>skal billederne redigeres og sorteres. Men hvilket program skal du<br>bruge? Du har ikke mange muligheder, erien er slut, festen er ovre, og nu skal billederne redigeres og sorteres. Men hvilket program skal du hvis du nøjes med at bruge de indbyggede programmer i Windows. Det har du til gengæld, hvis du bruger programmet *Paint.NET*, som ligger på *K-CD'en*. Det er et rigtig godt billedbehandlingsprogram, hvor du finder alle de funktioner, som du overhovedet kan tænkes at få brug for, når det gælder billedbehandling.

Med et enkelt klik kan du for eksempel rette de røde kaninøjne, folk ofte får på blitzbilleder, eller redde et billede, der er blevet enten for mørkt eller for lyst. Eller hvad med at rette op på skæve billeder og gøre farverne mere ægte og levende? Alt dette kan du let klare med *Paint.NET*, der oven i købet er fuldstændig gratis. Programmet er let at komme i gang med, så hvis du vil lære billedbehandling fra grunden, så hæng på her. Du sidder nemlig med det første afsnit af *Komputer for alles*  billedbehandlingsserie i hånden.

Serien strækker sig over i alt syv afsnit, som kommer rundt i alle hjørner af billedbehandlingens finesser. På den måde har du her muligheden for at lære at gøre tingene på den rigtige måde – helt fra starten. På sigt er det en investering, som giver dig det optimale udbytte af dine anstrengelser som amatørfotograf.

Begynd lige nu med at installere *Paint.NET* på din computer, og følg så anvisningerne i denne artikel. Så er du allerede godt i gang!

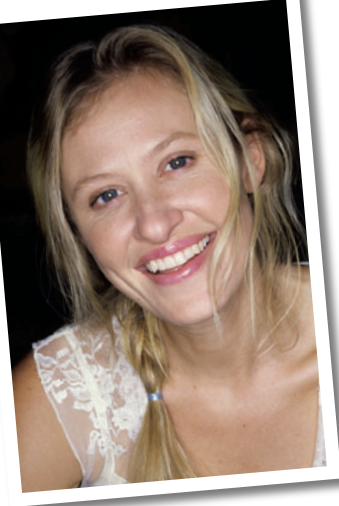

#### **Fjern røde blitz-øjne**

Lær, hvordan du fierner de røde øine, som ofte opstår, når du fotograferer med blitz.

>>>

**Menulinje** med programmets overordnede funktioner. Mange af funktionerne kan også nås fra andre steder i programmet.

File Edit View Image Layers Adjustments Effects Window Help

Morisont\_oprettet.jpg (100%) - Paint.NET v3.01

<sup>t</sup>o da se a

 $\fbox{\parbox{1.5cm} \begin{picture}(10,10) \put(0,0){\line(1,0){10}} \put(0,0){\line(1,0){10}} \put(0,0){\line(1,0){10}} \put(0,0){\line(1,0){10}} \put(0,0){\line(1,0){10}} \put(0,0){\line(1,0){10}} \put(0,0){\line(1,0){10}} \put(0,0){\line(1,0){10}} \put(0,0){\line(1,0){10}} \put(0,0){\line(1,0){10}} \put(0,0){\line(1,0){10}} \put(0,0){\line(1$ 

Tools X

 $\mathbb{R}$   $\mathbb{A}$ 

 $P$ 

 $OQ$ 

 $\ll 8$ 

 $02$  $20$  $A \mid R$  $\Box$  $O<sub>6</sub>$ 

휇

B <u>adalari bi</u>

Primary

 $\Box$ 

 $\Box$  $\sim$  **Værktøjskasse.** Her finder du dine forskellige billedredigeringsværktøjer

 $\boxed{\smile}$   $\boxed{\smile}$  More >>

**Værktøjslinje** med de mest almindelige funktioner.

• Q | # | | Units: Pixel<mark>:</mark>

 $99 | 9$  (100%)

**Miniatureoversigt**, som viser de billeder, der er åbne. Klik på et af billederne for at åbne det.

فسيست 1868 سيست البيس 1998 سيست البيس 1988 من مست البيس 1968 من مست ال

**Format.** Her kan du se fotoets størrelse og markørens koordinater.

**Historik.** Her kan du se, hvilke ændringer du har foretaget. Med knapperne under oversigten kan du blandt andet fortryde en eller flere handlinger. Du kan også ryd-

**NOCHX** 

de hele historikken.

Paint.NET ligger under K-programmer

**Tzhiri** 

listory

A Text

 $\Box$  Grade

X Clear History Ellipse Select

Magic Wand<br>AmDeselect

**ligger på k-cd'EN**

**Oversigt over lag.** Her kan du se de lag, som dit foto består af. Du kan oprette nye lag og slette gamle.

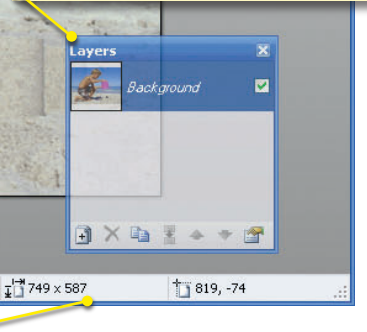

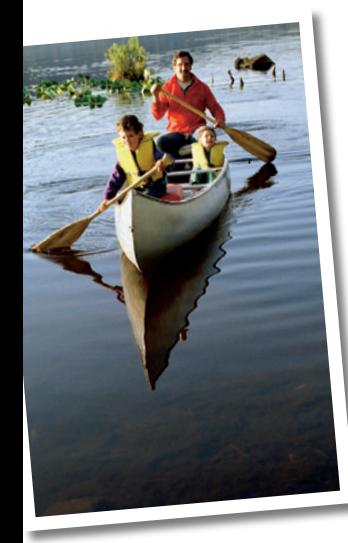

#### **Ret lys og kontrast**

@ Move Selected Pixels: Drag the selection to move. Drag the nubs to scale. Drag with right mouse button to rotate.

**Farvevælger**. Her vælger du en farve i cirklen. Du kan også se den valgte farve fra farvepipetten i værktøjskassen.

Se her, hvordan du forbedrer dit foto med lys og kontrast.

>>>

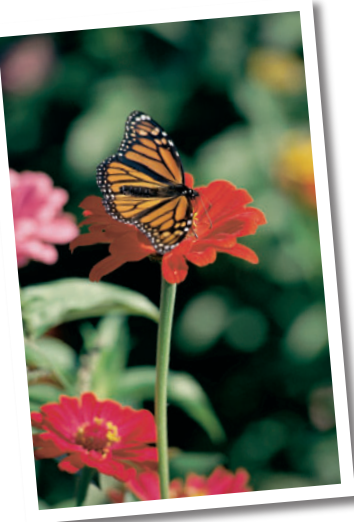

#### **Justér farver og skarphed**

Du kan forbedre dit foto ved at justere på farverne og rette skarpheden.

>>>

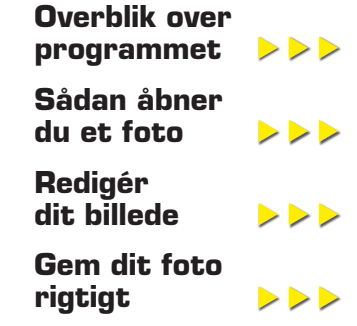

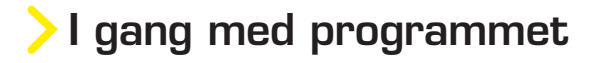

Når du først har dannet dig et overblik over Paint.NET, er programmet ganske let og enkelt at gå til. Begynd med at åbne et billede, og følg så anvisningerne her.

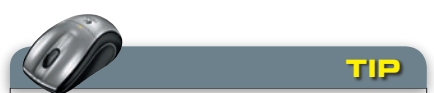

**Gem en kopi:** Før du begynder at arbejde med dine billeder, er det en god ide at gemme en kopi af originalen. Så kan du altid finde den frem igen, hvis resultatet ikke bliver, som du ønsker. Se på sidste side i dette afsnit af serien, hvordan du nemt gemmer et billede.

Du åbner et foto ved at klikke på menuen **File <sup>1</sup>** . Vælg herefter **Open… <sup>2</sup>** , og klik dig frem til det billede, du vil arbejde med. Når du er færdig, gemmer du det igen ved at vælge **Save As… <sup>3</sup>** og give det et navn og vælge placering.

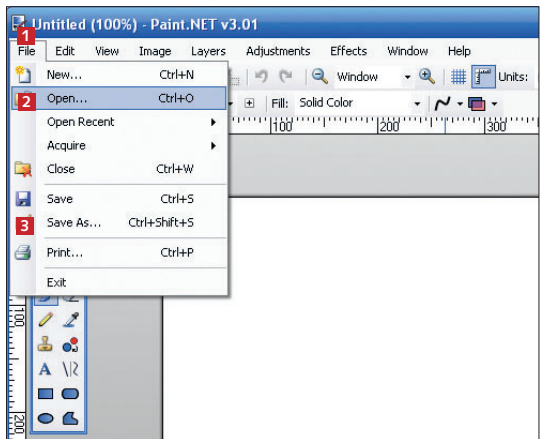

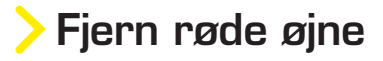

Ofte optræder der røde øjne, når du fotograferer med blitz indendørs. Det kan ødelægge et ellers godt billede, men heldigvis kan du sagtens rette op på problemet.

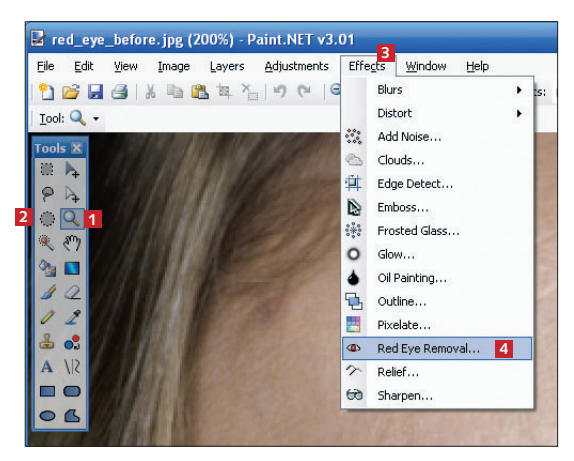

1 Klik på zoomværktøjet **<sup>1</sup>** , og gå helt tæt på det røde øje ved at klikke med venstre museknap. Vælg **Ellipse Select 2** i værktøjskassen. Træk en cirkel om øjet. Klik på **Effects <sup>3</sup>** i menulinjen, og vælg **Red Eye Removal… <sup>4</sup>** .

2 Nu dukker der en boks med to skydeknap-per op: **Tolerance <sup>5</sup>** bestemmer, hvornår et rødt og rundt område bliver opfattet som et rødt øje. **Saturation percentage <sup>6</sup>** bestemmer, hvilken farve øjet justeres med. Du må eksperimentere lidt for at få et godt resultat. Effekten ses på billedet med det samme.

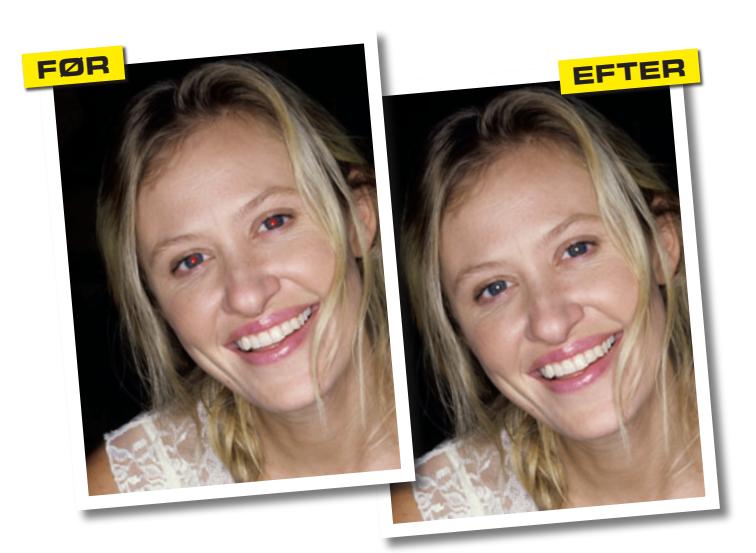

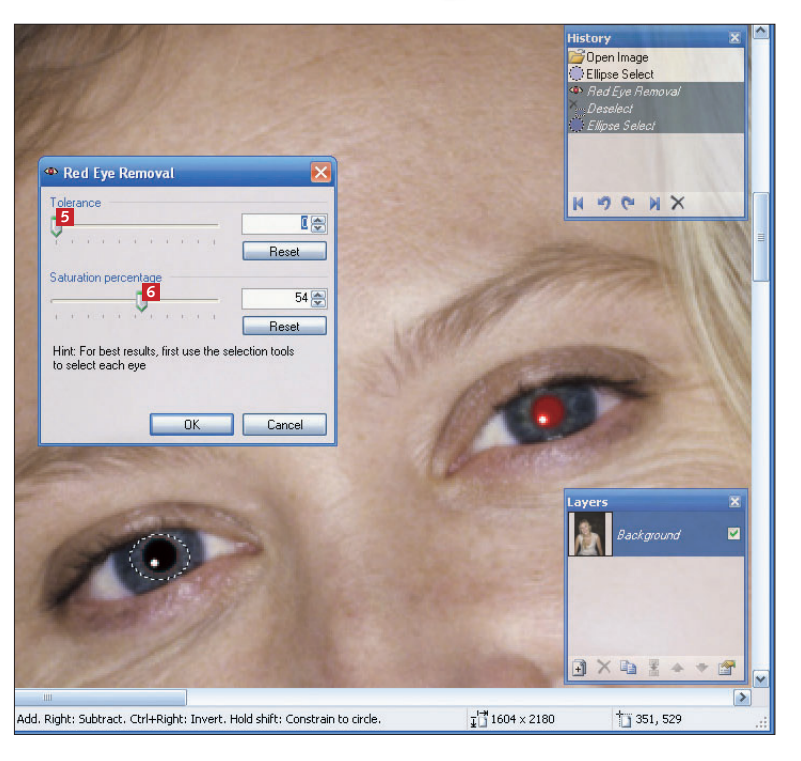

## Ret horisonten op

Tager du billeder ved havet eller ud over et åbent, fladt landskab, sker der ofte det, at horisonten bliver skæv. Heldigvis er det let at rette op på, når du efterbehandler billedet.

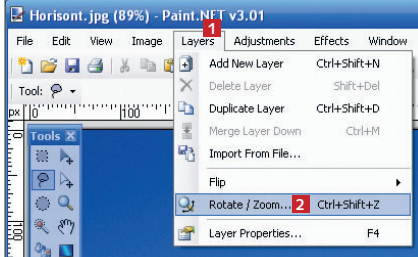

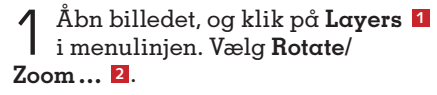

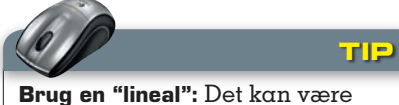

svært at se, om horisonten er helt vandret, når du kun bruger dit øjemål. Ret billedet op, og træk et andet programvindue hen over billedet, så overkanten kommer til at flugte med horisonten. Programvinduet er med garanti helt vandret, og så er det let at se, om billedets horisont også er det.

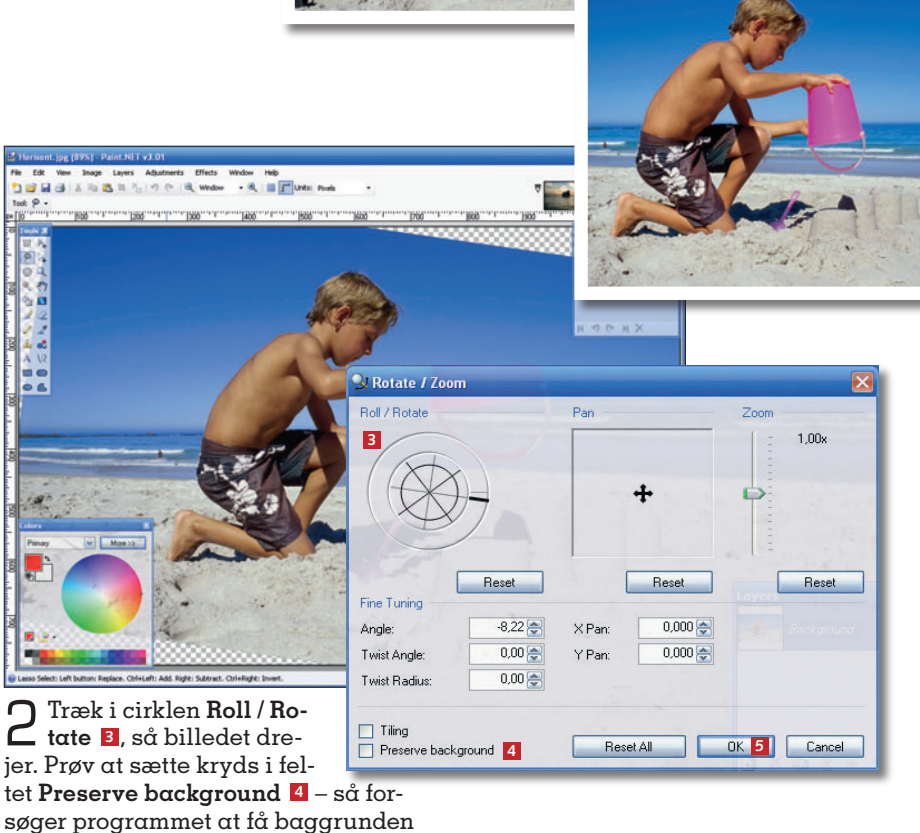

**FØR**

til at passe, så billedet ikke er skævt. Det lykkes ikke altid, og så må du i stedet beskære billedet, som vi viser herunder. Klik først på **OK <sup>5</sup>** .

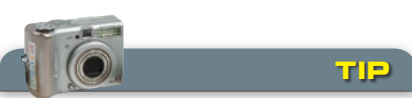

**efter**

**Tænk på horisonten:** Vær opmærksom på horisonten, allerede når du tager dine fotos – så kan du i mange tilfælde bare nøjes med at justere lidt i efterbehandlingen.

## Beskær dit billede

Når du beskærer dit billede, går du tættere på motivet og skærer noget af baggrunden fra. Det kan være nyttigt, hvis du som foroven har rettet horisonten op. Beskæring gør også dit foto skarpere i udtrykket, fordi du går tæt på.

1 Zoom ud ved at vælge **Zoom**-værktøjet **<sup>1</sup>** og bruge højre museknap. Sørg for, at du kan se billedets kanter. Vælg nu **Rectangle Select <sup>2</sup>** , og træk en markering rundt om den del af billedet, du vil bevare. Den behøver ikke være særlig præcis, du kan altid rette markeringen bagefter. Klik på **Move Selection <sup>3</sup>** i værktøjskassen. Nu kan du flytte markeringen ved hjælp af de små håndtag **<sup>4</sup>** . Justér markeringen, så den passer til motivet.

2 Klik på **Image <sup>5</sup>** i me-nulinjen, og vælg **Crop to Selection <sup>6</sup>** for at beskære billedet.

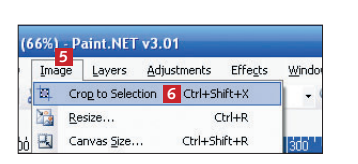

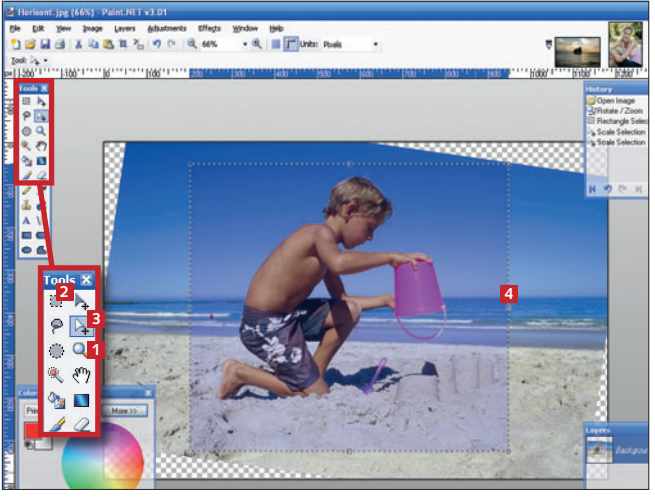

## Justér farver og skarphed

Med *Paint.NET* kan du finjustere farverne i dine billeder, hvis de fx er for kolde eller for varme. Du kan også gøre dem skarpere – det er smart, hvis billedet er en smule sløret eller ude af fokus.

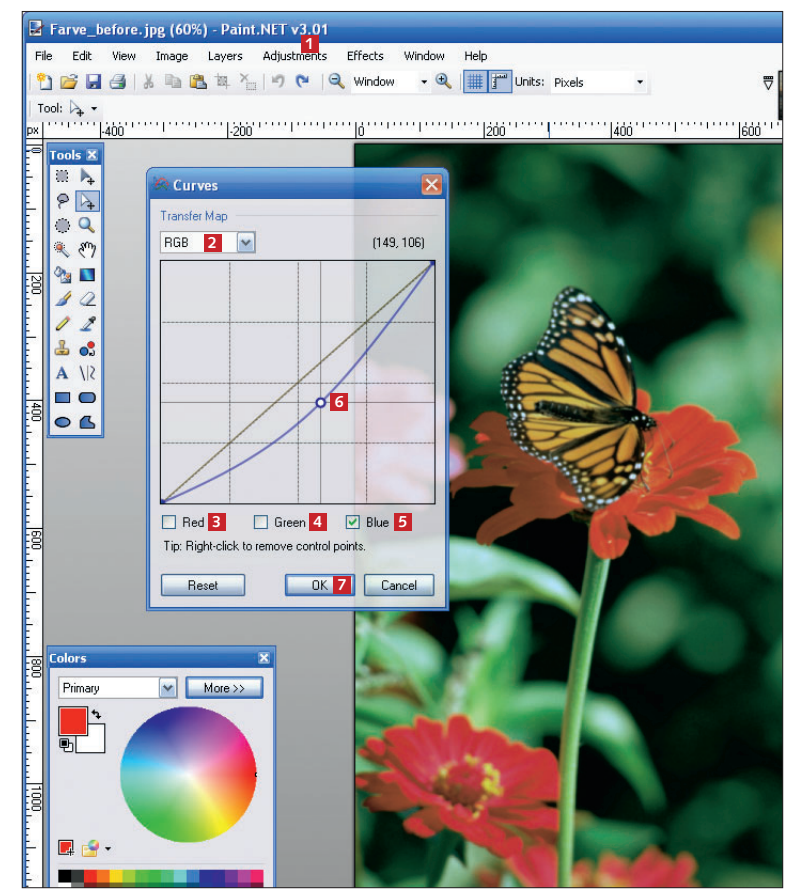

1 Klik på **Adjustments <sup>1</sup>** i menulinjen, og vælg **Curves**. I rullemenuen **2** under **Transfer Map** skal du vælge **RGB**. Her kan du justere billedets tre grundfarver blå, grøn og rød hver for sig. Der skal være balance mellem de tre farver, ellers får billederne et såkaldt farvestik, hvilket betyder, at de enten er for blå, for grønne eller for røde. I dette eksempel er billedet alt for koldt, dvs. der er en overvægt at blå. Fjern afkrydsningerne fra både **Red** (rød) **3** og **Green** (grøn) **<sup>4</sup>** , og lad **Blue** (blå) **5** være. På den måde er det kun den blå farve, du påvirker. Klik midt på den skrå linje, så der opstår en lille cirkel **<sup>6</sup>** . Træk cirklen skråt nedad mod højre for at dæmpe den blå farve. Kurven følger med nedad. Du kan øge den blå farve i stedet for at dæmpe den ved at trække punktet opad. Klik på **OK <sup>7</sup>** , når du er tilfreds med resultatet.

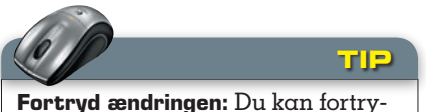

de de ændringer, du foretager i dine fotos. I vinduet **History** kan du se, hvilke ændringer du har foretaget. Du kan fortryde dem en efter en ved at klikke på tilbage-pilen.

2 Zoom ind på billedets hovedmotiv. Klik på **Effects <sup>8</sup>** i menulinjen, og vælg **Sharpen**. Træk i skydeknappen **<sup>9</sup>** . Den forbedrede skarphed kan ses med det samme. Lad være med at overdrive effekten, for ellers bliver billederne nemt mærkelige at se på.

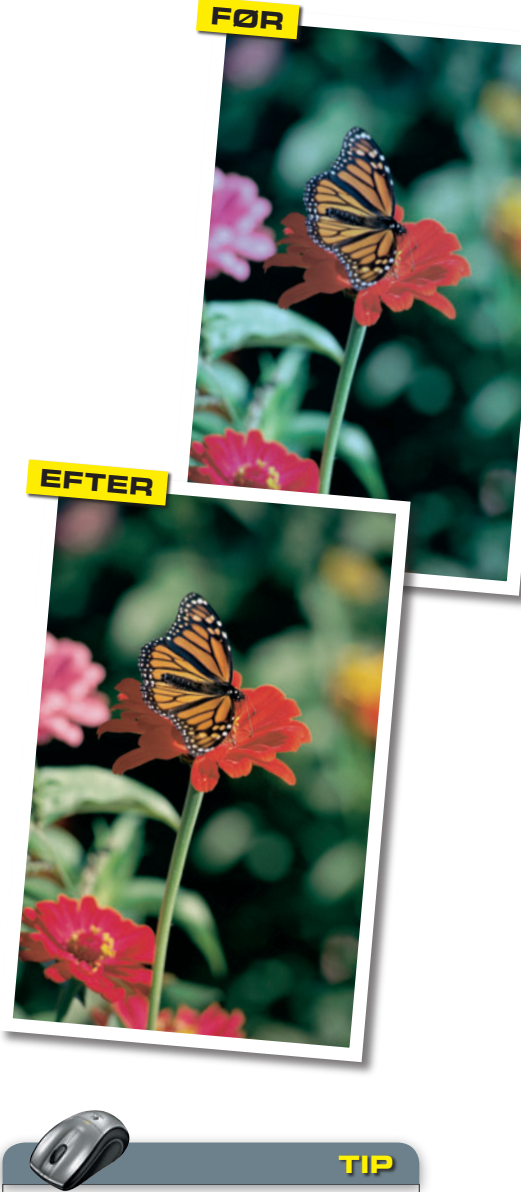

**Den nemme genvej:** Ofte kan du rette op på både kontrast og lys i et billede med et enkelt museklik. Klik på **Adjustments** i menulinjen, og vælg **Auto-Level.**

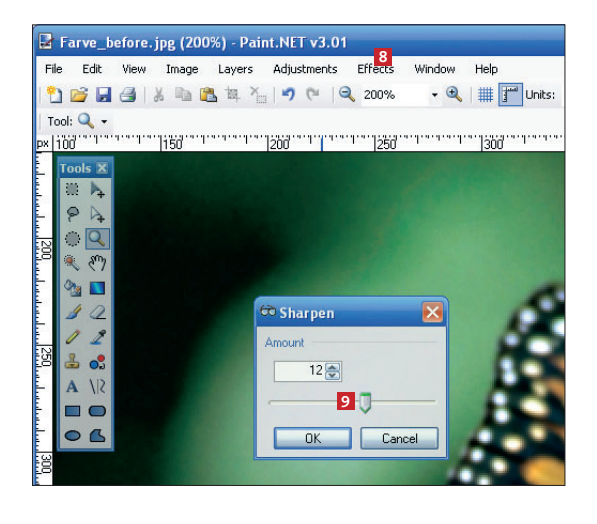

## Ret lys og kontrast

For høj kontrast i et billede gør skygger kulsorte og stærkt lys kridhvidt og får billedet til at se "hårdt" ud. Omvendt gør for lidt kontrast et billede gråt og kedeligt. Hvis billedet er for mørkt eller for lyst, ser det også forkert ud.

|                   | File<br>Edit<br>View<br>Image<br>Layers |      | 1<br>Effects<br>Adjustments | Window.<br>Help  |
|-------------------|-----------------------------------------|------|-----------------------------|------------------|
|                   | <b>Dele</b> Xbatt                       | ull4 | Auto-Level                  | $Ctrl + Alt + L$ |
| Tool: $\lambda$ - |                                         |      | Black and White             | Ctrl+Shift+G     |
| px:               | <b>MARK 1400 MARKET</b><br> 200         |      | Brightness / Contrast 2     | Ctrl+Shift+C     |
|                   | <b>Tools X</b>                          | B    | Curves                      | Ctrl+Shift+M     |
|                   | U.                                      |      | Hue / Saturation            | Ctrl+Shift+U     |
|                   | Ο                                       | ø    | <b>Invert Colors</b>        | Ctrl+Shift+I     |
|                   |                                         | alla | Levels                      | Ctrl+L           |
|                   |                                         |      | Sepia                       | Ctrl+Shift+P     |

1 Klik på **Adjustments <sup>1</sup>** i menulinjen, og vælg **Brightness / Contrast… <sup>2</sup>** .

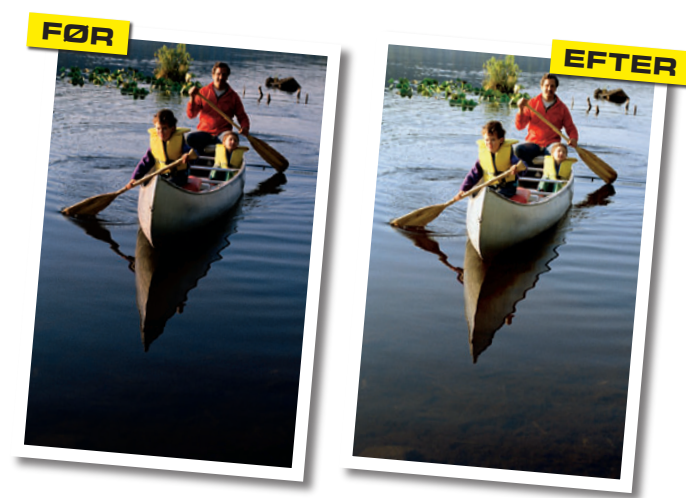

Brightness / Contrast **Rrightness**  $10-$ **3** Contras **4 B高** Reset **6** OK 5 Cancel

## Gem billederne rigtigt

Når du er færdig med at redigere dit foto, skal det gemmes. Her har vi valgt formatet JPG, som er det mest almindelige, især hvis du vil brænde billederne på en dvd.

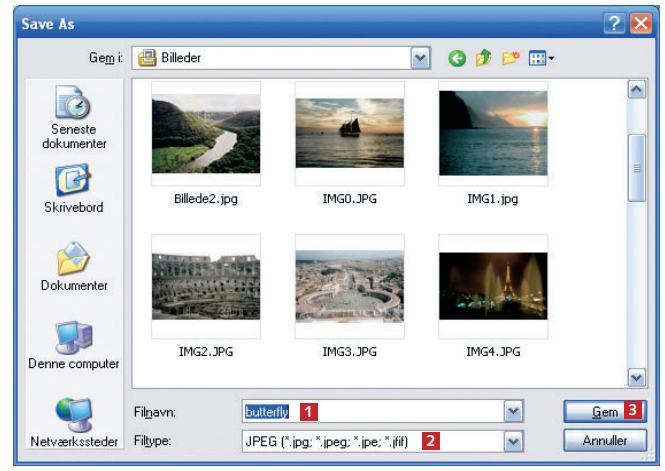

1 Klik på **File** i menulinjen, og vælg **Save As…**. Under **Filnavn <sup>1</sup>** skriver du et navn til billedet, og under **Filtype <sup>2</sup>** skal du vælge JPEG. Klik til sidst på **Gem <sup>3</sup>** .

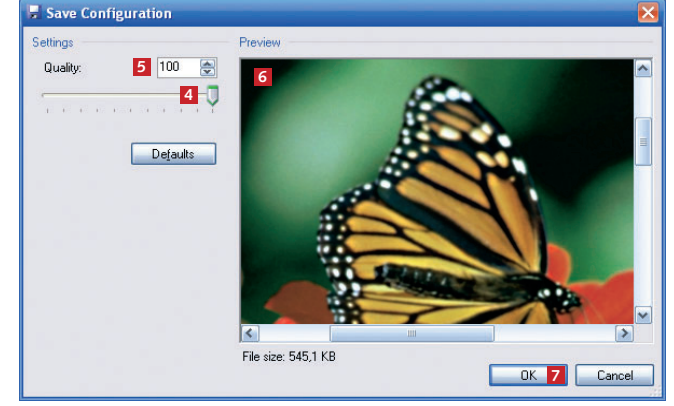

2 Nu skal du fortælle, hvor meget fotoet skal komprime-res. Det gør du ved at trække i skyderen **4** eller skrive en værdi i feltet **Quality <sup>5</sup>** . Under **Preview <sup>6</sup>** kan du se billedets kvalitet ved forskellige komprimeringer. Har du plads nok, så vælg 100%. Klik på **OK <sup>7</sup>** .

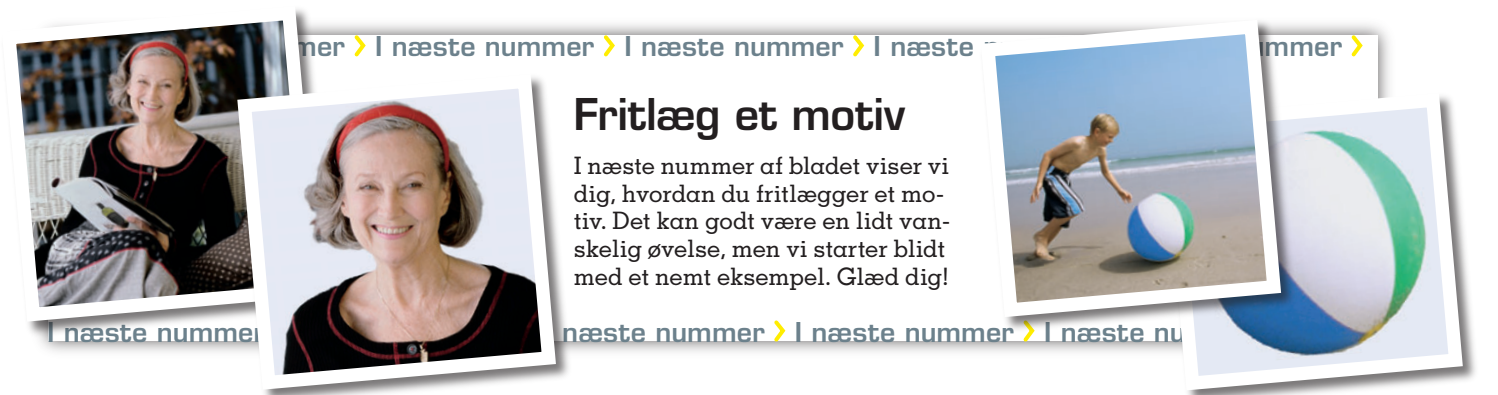

2 Du kan flytte de to sky-deknapper **Brigthness <sup>3</sup>** og **Contrast <sup>4</sup>** for at justere hhv. lys og kontrast. Du kan se effekten på billedet med det samme. Klik på **OK**, når du er færdig **<sup>5</sup>** .

## **legende let BILLEDBEHANDLING – 2. afsnit:**

# **Lær at fritlægge**

**Det er både nemt og sjovt at klippe detaljer ud af dine fotos. I andet afsnit af serien om billedbehandling lærer vi dig, hvordan du frit-lægger med Paint.NET, som du finder på CD'en.**

#### **sådan!**

I andet afsnit af serien om billedbehandling lærer du at lave fritlægninger. Du skal bruge programmet Paint.NET, som ligger på CD'en.

#### **DET SKAL DU BRUGE**

■ Din pc ■ Programmet Paint.NET,

som ligger på CD'en.

#### **udgifter** ■ Ingen

**t idsforbrug**

Afhænger af, hvor mange billeder du har.

#### **sværhedsgrad**

**0 1 2 3 4 5 6 7 8 9 10 systemkrav** Paint.NET ligger under Aktuelle programmer **ligger på cd'en**

Fitlægning går i al sin<br>enkelhed ud på at klip-<br>pe en del af et motiv ud<br>og på den måde befri det fra ritlægning går i al sin enkelhed ud på at klippe en del af et motiv ud baggrunden. I programmet *Paint.NET* foregår det ved, at du med markeringsværktøjet tegner rundt om det, du ønsker at fritlægge. Det kaldes at afmaske. Når det er gjort, kan du klippe det markerede område ud eller omvendt: klippe baggrunden

ud og lade det markerede blive tilbage. Det svarer til at klippe i et papirbillede med en saks. Det område, der er klippet ud, kan du senere sætte ind i et andet foto og på den måde danne et helt nyt billede.

Hemmeligheden bag et godt resultat er omhyggelighed. Jo mere nøjagtigt du klipper dit motiv ud, jo bedre bliver resultatet. Teknikken bruges oftest for at give en genstand en helt hvid baggrund. Den slags billeder har du med garanti set i for eksempel reklamer, hvor en person eller en bil er vist på en helt hvid baggrund med tekster og priser angivet. Nu kan du altså gå reklamebranchen i bedene og lave dine egne fritlægninger med *Paint.NET*. Det er både sjovt og nemt!

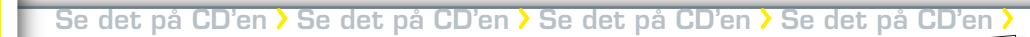

#### **Gik du glip af første afsnit?**

Vi har lagt det første afsnit af billedbehandlingsserien på CD'en, så du kan være med fra starten.

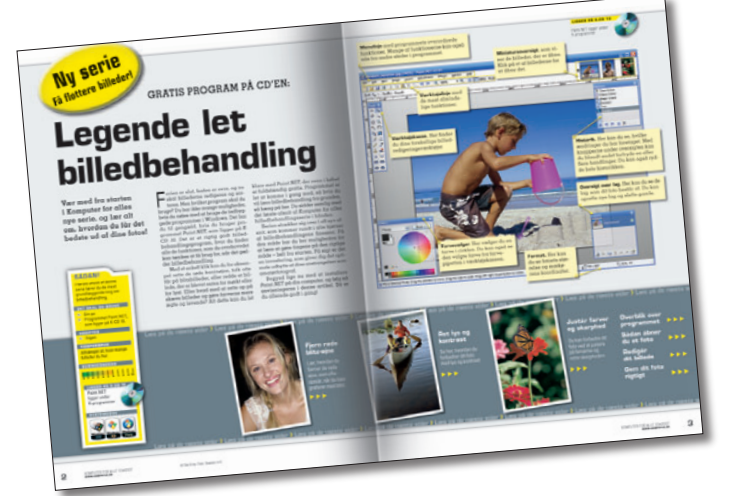

Se det på CD'en  $\lambda$  Se det på CD'en  $\lambda$  Se det på CD'en  $\lambda$  Se det på CD'en  $\lambda$ 

**ligger på cd'en**

Paint. NET ligger under Aktuelle programmer

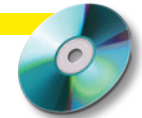

## Sådan laver du en fritlægning

**FØR**

I dette eksempel har vi valgt et strandbillede, hvor vi har besluttet os for at klippe badebolden ud. Prøv at finde et tilsvarende motiv at arbejde med selv – du kan eventuelt selv tage et billede af en badebold med dit kamera.

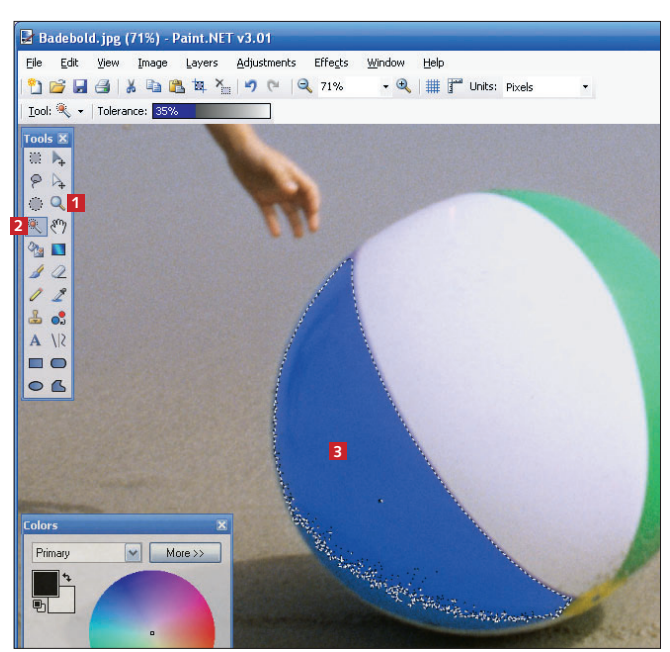

1 Åbn dit billede i *Paint.NET*. Brug først **Zoom**-værktøjet **1** og venstre museknap til at zoome ind på badebolden. *Paint.NET* har forskellige værktøjer til fritlægning, men i dette tilfælde er det nemmest at bruge tryllestaven **<sup>2</sup>** . Klik på den, og klik derefter i det blå felt på badebolden **<sup>3</sup>** . Nu bliver næsten alt det blå markeret.

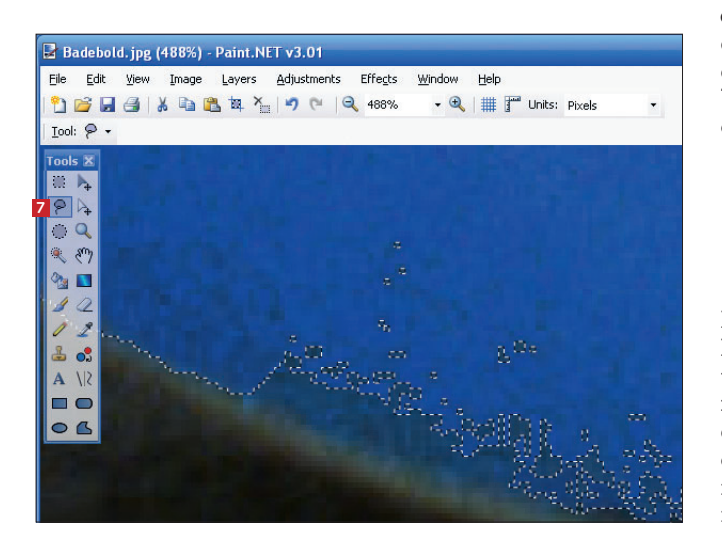

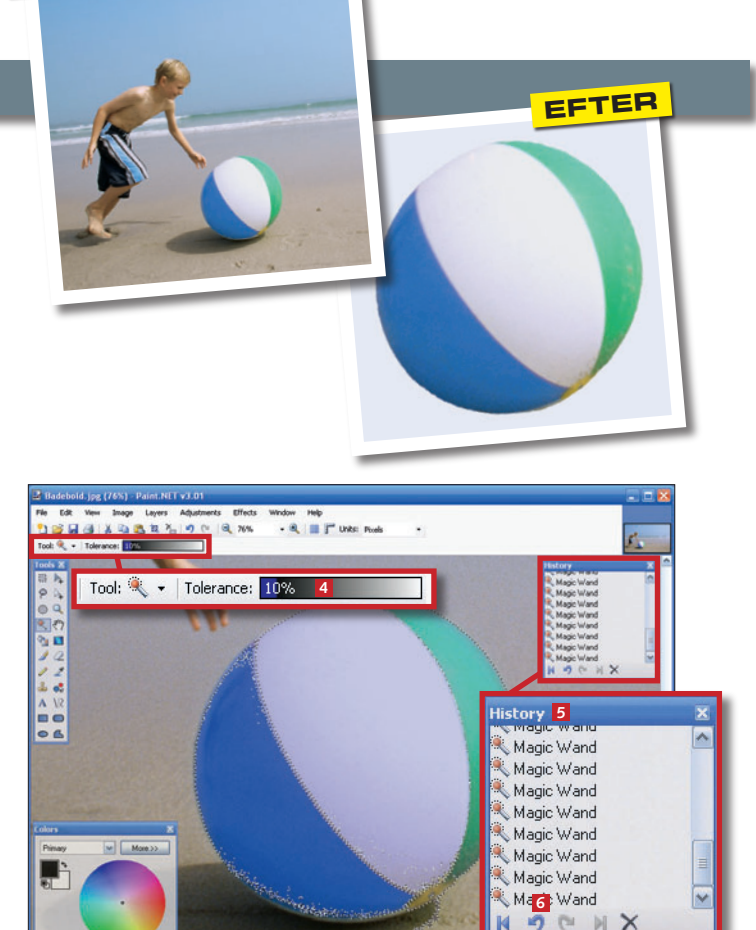

2 Under **Tolerance <sup>4</sup>** kan du bestemme, hvor følsom tryllestaven skal være. Stil dig i **Tolerance**-feltet, og flyt musen lidt frem og tilbage for henholdsvis at hæve eller sænke toleranceværdien. Princippet er, at jo højere værdi, jo flere nuancer opfatter programmet som den samme farve, og jo større område tager det med. I dette eksempel vælger vi 35 % til den blå og den grønne farve. Til den hvide farve vælger vi 10 %, ellers får vi noget af det lyse sand med. Hold **Ctrl**-tasten nede, samtidig med at du klikker med tryllestaven for at føje nye områder til afmaskningen. I boksen **History 5** kan du på knappen **Undo <sup>6</sup>** fortryde dine seneste markeringer, hvis du for eksempel får markeret for meget.

 $\operatorname{3}$  Når du er færdig med at bruge tryllestaven, er det tid til at finpudse afmaskningen. Nogle steder er der kommet for meget og andre steder for lidt med. Vi zoomer helt ind på kanten af badebolden og klikker på værktøjet til frihåndsmarkering **<sup>7</sup>** . Med dette værktøj kan vi tilføje nye områder til afmaskningen. Det foregår ved, at vi holder **Ctrl**-tasten nede, mens vi omhyggeligt tegner rundt om de nye områder. Hvis du vil fjerne nogle af områderne fra din markering, skal du holde højre museknap nede, mens du tegner.

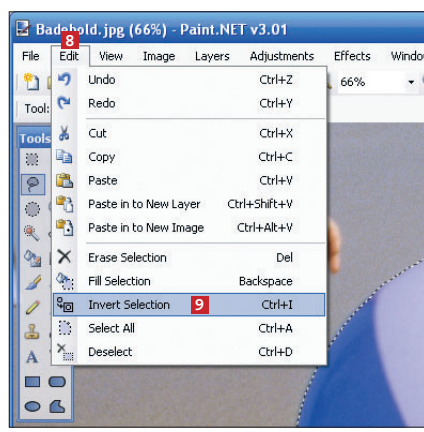

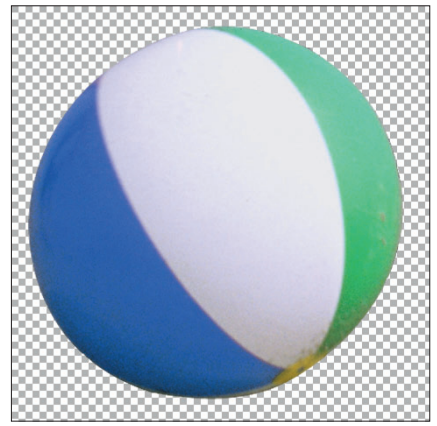

**Vælg en farve:** Hvis du vil give det fritlagte en farvet baggrund, er det en god idé at vælge en farve, der minder om den, der var der i forvejen. På den måde ser det mere naturligt ud. **Tip**

4 Når markeringen er færdig, skal den "vendes om", så det er baggrunden, der er valgt, og ikke badebolden. Klik på **Edit <sup>8</sup>** i menulinjen, og vælg **Invert Selection <sup>9</sup>** . Vi trykker på **Delete**-tasten for at slette baggrunden. Nu er badebolden det eneste, der er tilbage i billedet.

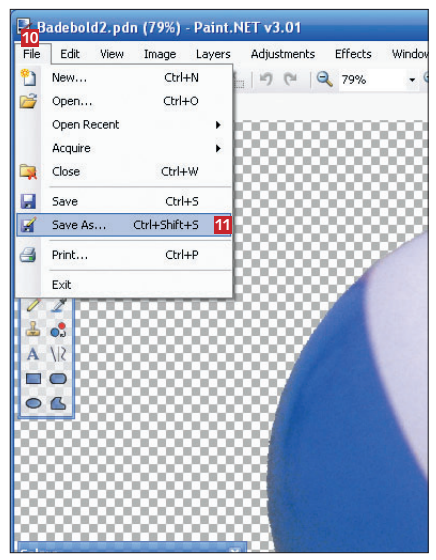

5 Så klikker vi på **File <sup>10</sup>** og vælger **Save As… <sup>11</sup>**. Vi gemmer billedet i *Paint.NET's* eget format, PDN, så vi senere kan sætte bolden ind i et andet billede.

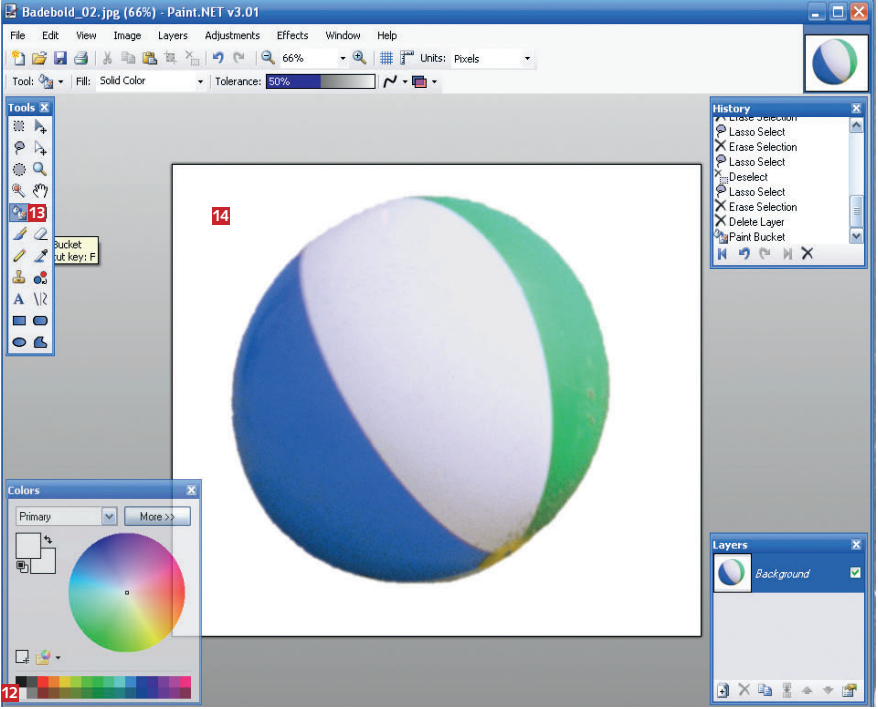

6 Nu klikker vi på den hvide farve i farvepaletten **12** og bagefter på maler-spanden i værktøjskassen **13** og til sidst på det tomme område bag badebolden **14** for at fylde baggrunden med hvid. Bagefter gemmer vi billedet som JPG, så vi har to versioner: en med hvid baggrund og en med gennemsigtig baggrund. De skal nemlig bruges i et senere afsnit af billedbehandlingsserien.

#### **vigtigt - vigtigt - vigtigt - vigtigt - vigtigt - vigtigt - vigtigt**

## Gør Paint.NET endnu bedre

Med såkaldte plug-ins kan du tilføje ekstra funktioner til Paint.NET. Funktionen **Feather**, som vi bruger under "Avanceret fritlægning" på næste side, er en sådan plug-in. For at kunne bruge **Feather**-funktionen skal du derfor installere en

plug-in til *Paint.NET*. Du finder plug-in'en på *CD'en* under *Aktuelle programmer*, og installationen foregår ved, at du klikker på knappen **Installer**. Det er vigtigt, at *Paint.NET* er installeret, INDEN du installerer plug-in'en. Medmindre

du har valgt en alternativ installationsmappe til *Paint.NET*, kan du uden videre acceptere programmets standardforslag – så bliver udvidelsen lagt i den rigtige mappe og er klar til brug, næste gang du starter *Paint.NET*.

## Avanceret fritlægning

Når først du har styr på at fritlægge lette ting, er det tid til at kaste sig ud i lidt mere komplekse motiver. En klassiker er personer og landskaber. Især personer er en særlig udfordring på grund af hårets fine strukturer og mange detaljer. Se her, hvordan du får et godt resultat.

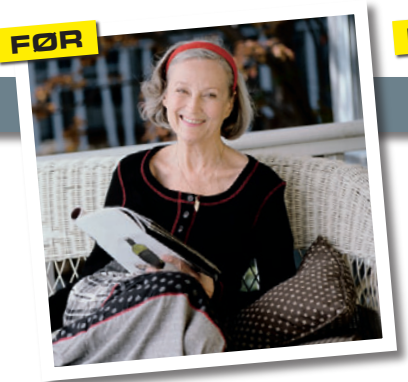

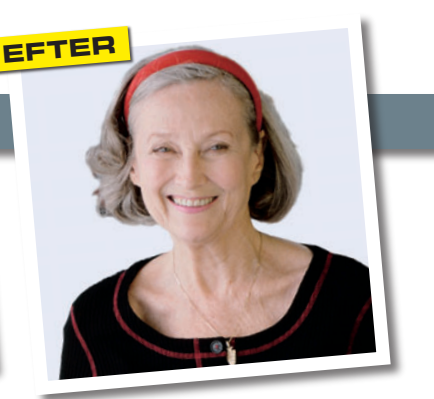

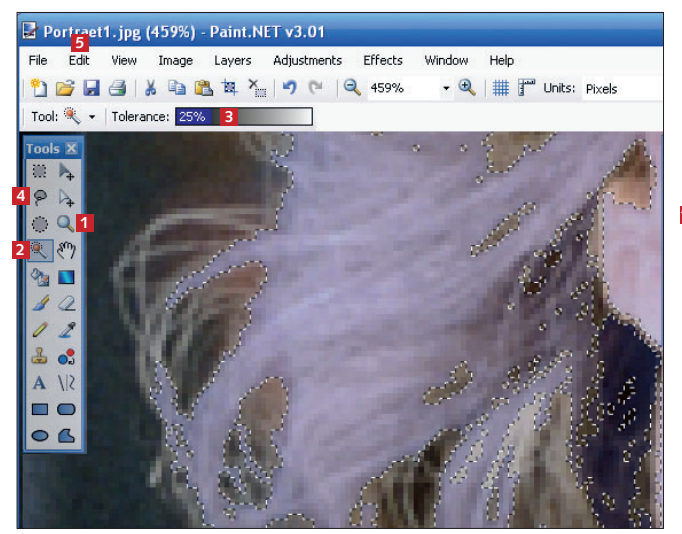

1 Vi vil nu fritlægge kvinden på billedet. Først zoomer vi ind på håret ved hjælp af zoomværktøjet **<sup>1</sup>** . Vi vælger tryllestaven **2** og sætter **Tolerance**-værdien **3** til 25 %. Så klikker vi på håret og markerer det. Til sidst klikker vi på værktøjet til frihåndsmarkering **4** for at fange det, som tryllestaven ikke får med. Hold **Ctrl**-tasten nede, mens du tegner rundt om de sidste områder. Fjern områder, der ikke skal afmaskes, ved at holde højre museknap nede, mens du tegner. Når du er færdig, klikker du på **Edit <sup>5</sup>** og vælger **Invert Selection**. Så klikker vi på **Delete**-tasten for at slette baggrunden.

 $\bigcap$  Nu skal vi oprette et nyt lag oven på billedet. Det gør vi ved at klikke på ikonet for nyt lag **6** i boksen **Layers <sup>7</sup>** . Bagefter klikker vi på det nye lag i lagoversigten **8** for at gøre det aktivt. Endelig klikker vi på **Move Layer Down <sup>9</sup>** og flytter dermed det nye lag ned bag laget med kvinden.

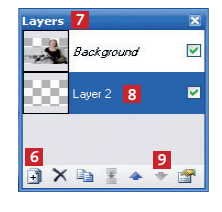

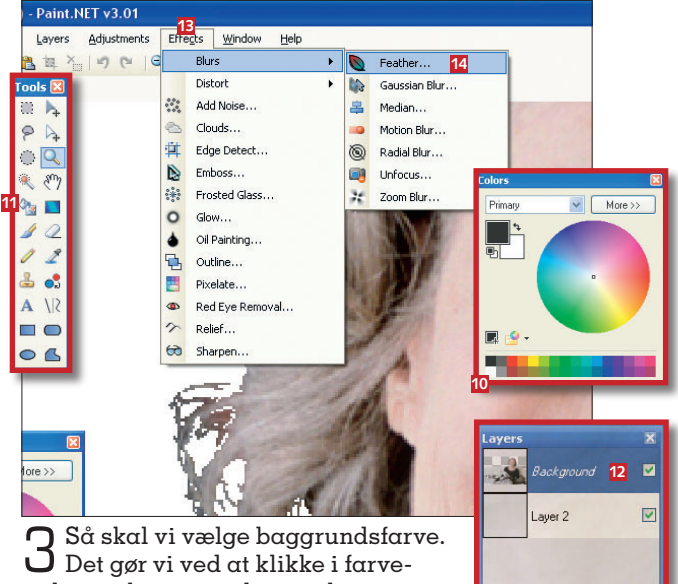

paletten, hvor vi vælger en lys, neutral farve **10**. Så klikker vi på maler-

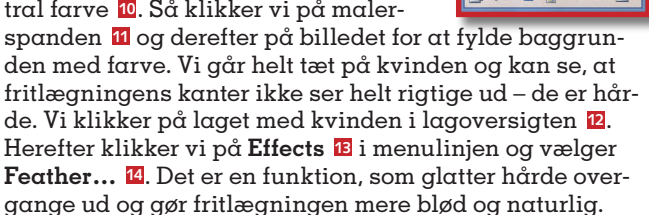

4 Vi vælger en **Fea-ther**-værdi på 2 **15** for at gøre kanterne bløde. **Grow <sup>16</sup>** og **Shrink <sup>17</sup>** angiver, om kanterne skal rundes, så de fylder mere eller mindre. Vi vælger **Grow** og klikker på **OK <sup>18</sup>**. Fritlægningen er nu helt færdig.

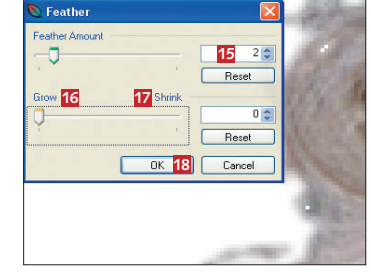

 $X<sub>b</sub>$ 

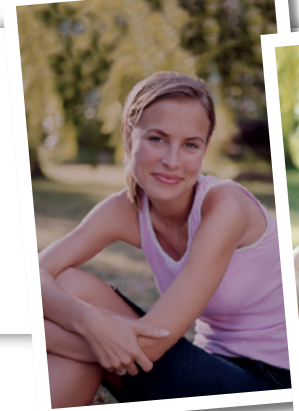

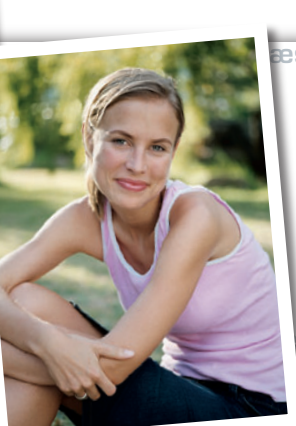

#### $\mathsf{I}$  ste nummer  $\mathsf{I}$  i næste nummer  $\mathsf{I}$

### Portrætbilleder

I næste nummer handler billedbehandlingsserien om, hvordan du billedbehandler portrætfotos. Vi giver dig også en række tips til portrætfotografering. Glæd dig!

te nummer **)** I næste nummer **)** I næste nummer **)** 

## **3. AFSNIT AF SERIEN OM BILLEDBEHANDLING:**

## **Gør portrætterne endnu bedre**

**Portrætter er sjove og spændende at arbejde med – både når du tager dem, og når du skal redigere dem bagefter. Her giver vi dig en række tips til, hvordan du forvandler dine portrætter til pletskud.**

#### **sådan!**

I tredje afsnit af serien om billedbehandling lærer du at redigere og forbedre dine portrætter. Du får også en række gode tips til portrætfotografering.

#### **DET SKAL DU BRUGE**

■ Din pc ■ Programmet Paint.NET, som ligger på CD'en.

#### **udgifter**

■ Ingen

**t idsforbrug** Afhænger af, hvor mange billeder du har.

#### **sværhedsgrad**

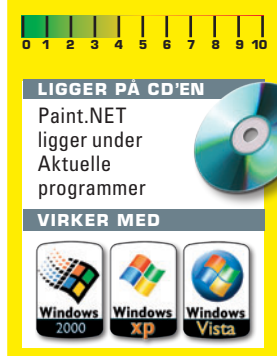

illeder af mennesker er altid interessante. Det gælder, uanset om det er fotos fra ferien, festen eller billeder af dine nærmeste venner eller familie.

Et godt portræt er kendetegnet ved at koncentrere sig om en enkelt person. Det skal være nærværende og fremhæve personens egenskaber – og hvis det er rigtig godt, fornemmer man også en slags kontakt til personen på billedet. At tage gode portrætter er en kunst, som det kan tage årevis at lære. Heldigvis behøver du ikke at vente så lang tid på et godt resultat, for med en række enkle tips og regler kan du nemlig komme ganske langt.

Mange portrætter bærer præg af, at modellen er genert eller ser unaturlig ud. De fleste mennesker føler nemlig, at det er lidt akavet at sidde på en stol og smile til kameraet, mens fotografen blitzer løs. Og det kan ses på billederne. Derfor er portrætfotografens fornemmeste opgave at få modellen til at slappe af og føle sig godt tilpas. Lykkes det, er alle forudsætninger for et godt portræt til stede.

Selv den bedste optagelse kræver dog en grundig redigering, og det er lige netop det, du kan læse om i denne artikel. Med *Paint.NET* viser vi dig nemlig, hvordan vi forvandler et ganske hæderligt portræt til et pletskud.

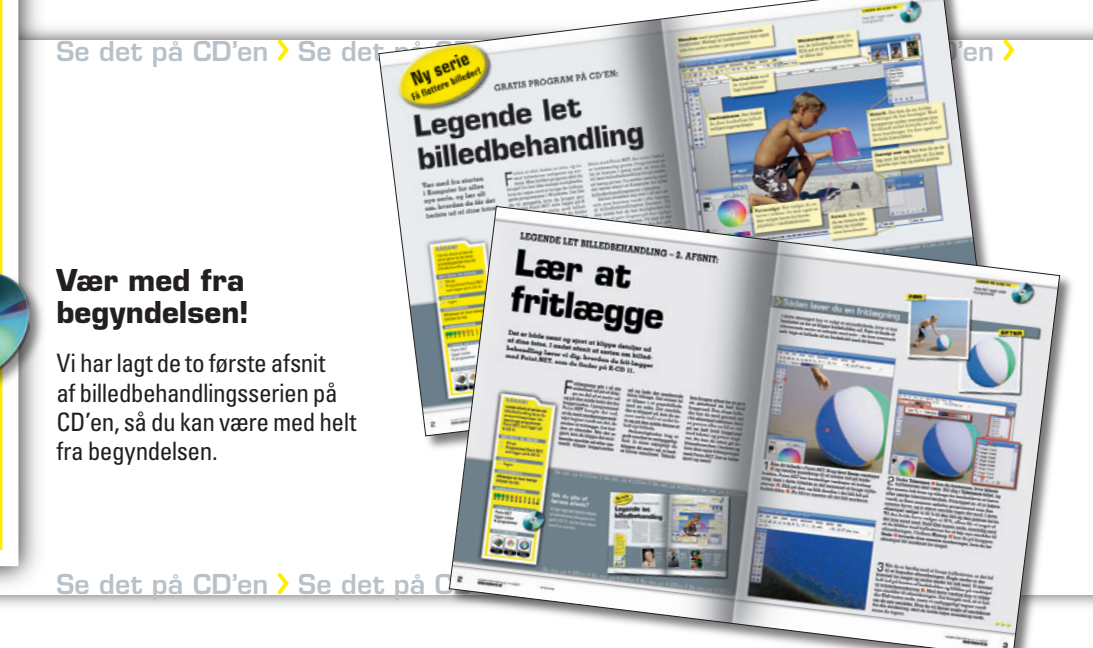

**ligger på cd'en**

Paint. NET ligger under Aktuelle programmer

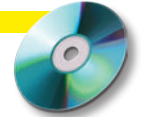

#### **FØR**

### Justér farver og kontrast

Alt for kolde farver kan ødelægge et ellers udmærket portræt. Heldigvis er det nemt at rette op på, og resultatet bliver fuldstændig naturtro. Også kontrasten kan du trylle med – det kan være guld værd, hvis dit foto er overbelyst, fordi det for eksempel er taget i stærkt solskin.

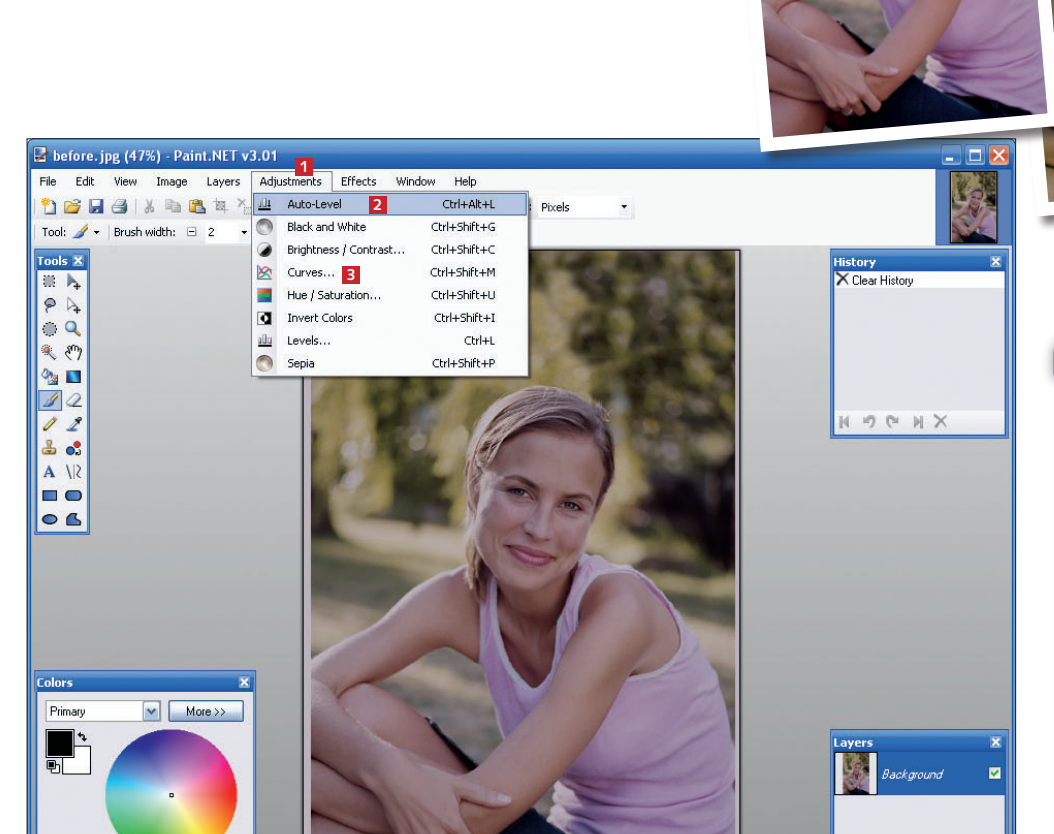

Åbn det billede, du vil arbejde med. Her bruger vi et portræt, som er taget under dårlige lysforhold. Først og fremmest er billedet nemlig for gråt og trist, men det er heldigvis meget nemt at rette op på. Klik på **Adjustments <sup>1</sup>** , og vælg **Auto-Level <sup>2</sup>** . Programmet justerer nu farver og kontrast i billedet. Billedets farver er dog stadig for kølige (dvs. blålige), så vi klikker igen på **Adjustments** og vælger **Curves... <sup>3</sup>** .

2 Under **Transfer Map** vælger vi **RGB <sup>4</sup>** for at få vist farvekurverne. Da det er den blå farve i billedet, der er for dominerende, er det den, vi skal justere. Fjern fluebenene fra felterne **Red <sup>5</sup>** og **Green <sup>6</sup>** , men lad **Blue <sup>7</sup>** være. Nu er det kun den blå farvekurve, der vises.

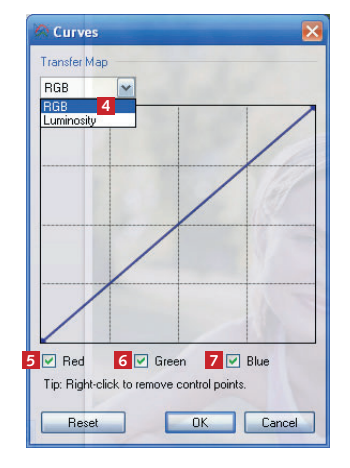

3 Vi klikker nu midt på den skrå linje **8** og trækker den skråt ned mod højre. Vi kan se effekten på billedet med det samme. Træk, indtil billedet ser rigtigt ud, og klik på **OK <sup>9</sup>** , når du er tilfreds.

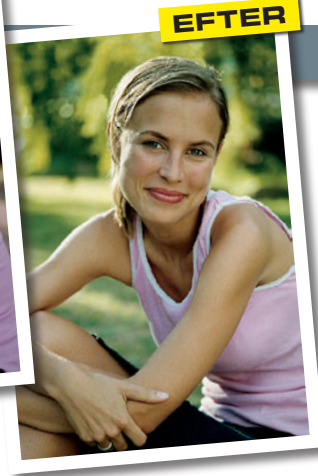

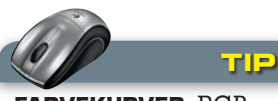

**Farvekurver:** RGB – rød, grøn og blå – er de farver, som en pc-skærm arbejder med. Hiver du ned i kurven, fjerner du farve fra billedet, og trækker du op i kurven, tilfører du mere farve. Du vælger selv, om alle tre farver skal være hakket af med et flueben, eller om du kun vil arbejde med en enkelt. Flytter du på endepunkterne af kurven, ændrer du på de allerlyseste og mørkeste af billedets farver. Du kan også tilføje nye punkter ved at klikke på kurven og trække i det nye punkt.

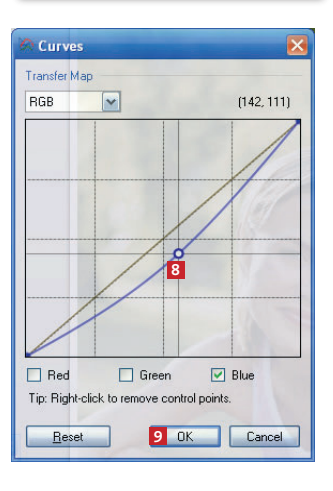

4 Nu skal bil-ledet beskæres, så motivet er endnu mere i fokus. Vi vælger det firkantede markeringsværktøj **10** i værktøjskassen og trækker en ramme **11** rundt om personen på billedet. Så klikker vi på **Move Selection <sup>12</sup>** i værktøjskassen. Vi trækker i de små håndtag **<sup>13</sup>** i markeringens hjørner og kanter for at tilpasse markeringen rundt om billedet.

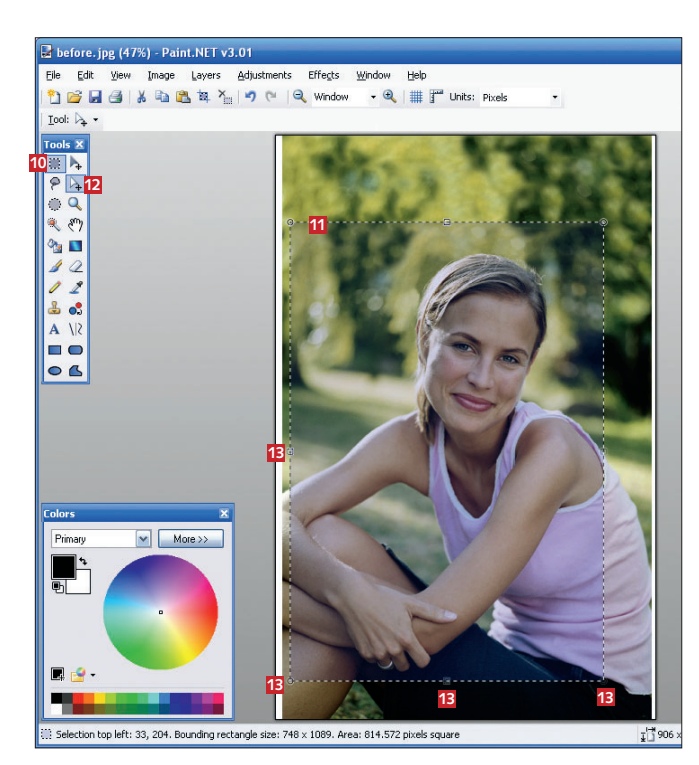

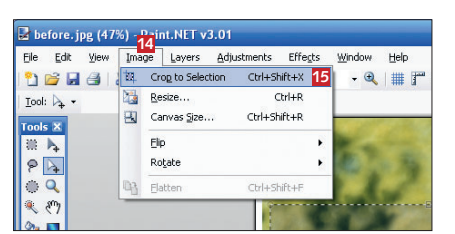

5 Når markeringen svarer til den beskæring, vi vil have, klikker vi på **Image <sup>14</sup>** og **Crop to Selection <sup>15</sup>**. Så fjerner programmet den del af fotoet, som ligger uden for markeringen, og vi har et færdigbeskåret billede.

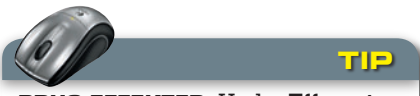

**Brug effekter:** Under **Effects** i menulinjen ligger en række redskaber, som du kan prøve at eksperimentere lidt med. Du kan fx lave skygger, tone baggrunden ud og lægge skær på billedet. Prøv dig frem, men husk ikke at overdrive.

### >Tjek skarpheden

Det er især vigtigt, at øjnene står helt klart. Når du finindstiller skarpheden og går helt tæt på, kan billedet godt se grynet ud. Det ses ikke på afstand, hvor øjnene blot fremstår skarpere.

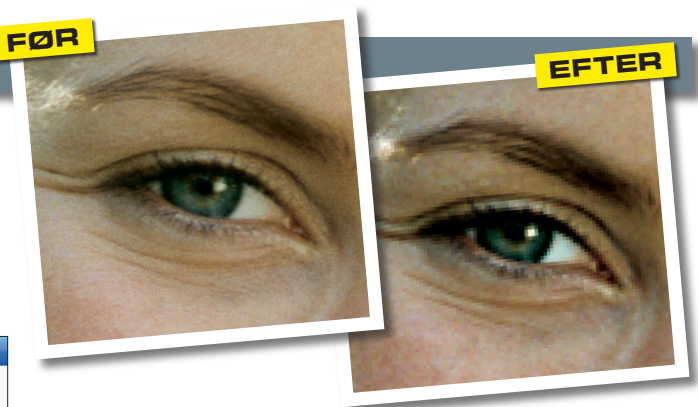

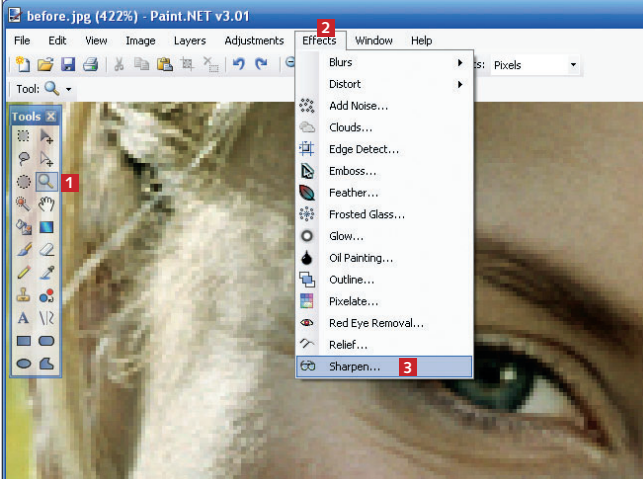

1 Nu skal vi tjekke billedets skarphed. På et portræt er det nemlig specielt vigtigt, at personens øjne er knivskarpe. Vi zoomer ind på øjnene i billedet ved hjælp af zoomværktøjet **<sup>1</sup>** . Bagefter klikker vi på **Effects <sup>2</sup>** og vælger **Sharpen... <sup>3</sup>** .

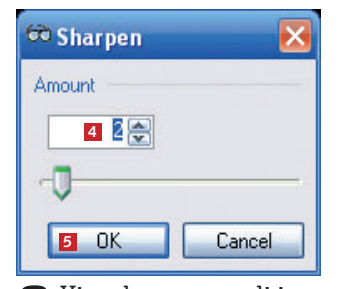

2 Vi vælger en værdi i feltet **Amount <sup>4</sup>** . Et godt råd er så vidt muligt at holde sig under 10, da effekten ellers nemt kommer til at se underlig ud. Vi vælger værdien 2 og klikker på **OK <sup>5</sup>** .

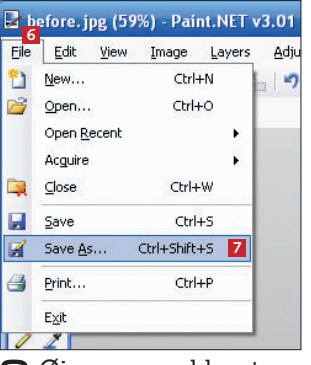

 $3$  Øjnene er nu blevet<br>Sknivskarpe, og vi gemmer billedet under et nyt navn ved at klikke på **File <sup>6</sup>** og vælge **Save As… <sup>7</sup>** .

## Lav dit foto om til sort-hvid

Et portrætfoto i farver kan sagtens laves om til et sort-hvid-foto. Det kan give billedet en særlig stemning og understrege personens udstråling. Vi viser dig her, hvordan du laver et farvebillede om til sort-hvid med *Paint.NET*.

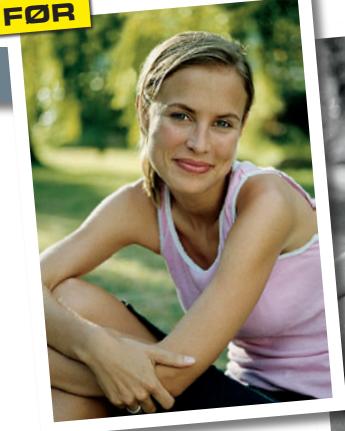

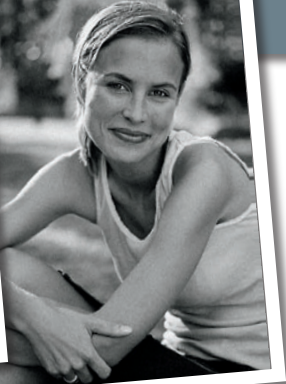

**efter**

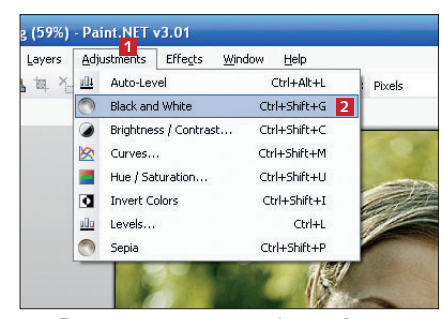

1 Portrætter gør sig ofte godt i sort-hvid, og du kan sagtens ændre et farvebillede, så det bliver sort-hvidt. Vi klikker på **Adjustments <sup>1</sup>** og vælger **Black and White <sup>2</sup>** .

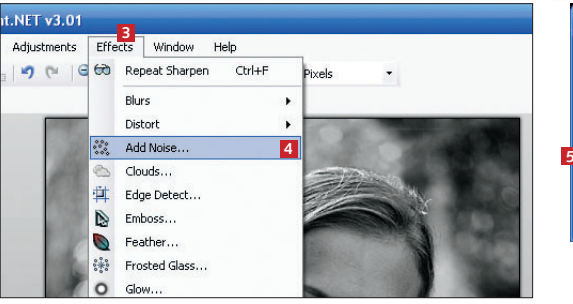

2 Vi vil gerne have, at billedet skal ligne et godt gammeldags analogt billede, der er optaget på en hurtig film. Det gør vi ved at gøre det mere grovkornet, end det i virkeligheden er. Vi klikker på **Effects <sup>3</sup>** og **Add Noise… <sup>4</sup>** .

**Add Noise** Intensiti  $41 -$ **6** Reset **Color Saturation**  $\overline{\mathbf{e}}$ Reset **7** OK Cancel

3 Vi trækker skyderen **Color Saturation <sup>5</sup>** til 0 for at fjerne farverne fra kornene. Så trækker vi i skyderen **Intensity <sup>6</sup>** for at få den rigtige effekt. Til sidst klikker vi på **OK <sup>7</sup>** .

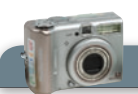

- ◆ Ros modellen! Vedkommende gør formentlig sit bedste og vil gerne tage sig godt ud på billederne.
- ◆ Fortæl, hvad du har tænkt dig. Det kan nemlig godt virke forvirrende, hvis du midt i det hele begynder at flytte rundt på enten personen eller dit fotogrej.
- ◆ Giv dig god tid, og vær afslappet. Også selv om du ikke er det. Husk, at nervøsitet smitter af.
- ◆ Hvis du kan indstille dit kameras blænde, skal du vælge den laveste værdi for at gøre baggrunden uskarp. Du kan også bruge kameraets indbyggede portrætprogram.

#### **Tips – tag bedre portrætter**

- ◆ Brug en neutral baggrund. En rodet baggrund fjerner opmærksomheden fra det egentlige motiv, nemlig modellen, og skaber for meget uro.
- ◆ Brug blødt dagslys. Lys fra et nordvendt vindue er godt.
- ◆ Undgå at bruge kameraets indbyggede blitz. Det kan give røde øjne og hårde skygger.
- ◆ Gå ikke for tæt på. Brug i stedet kameraets zoom til at komme tæt på. Derved opnår du tre ting: Modellens ansigtsproportioner bliver ikke fortegnede, du får en uskarp baggrund, og du gør ikke modellen nervøs ved at være for tæt på.

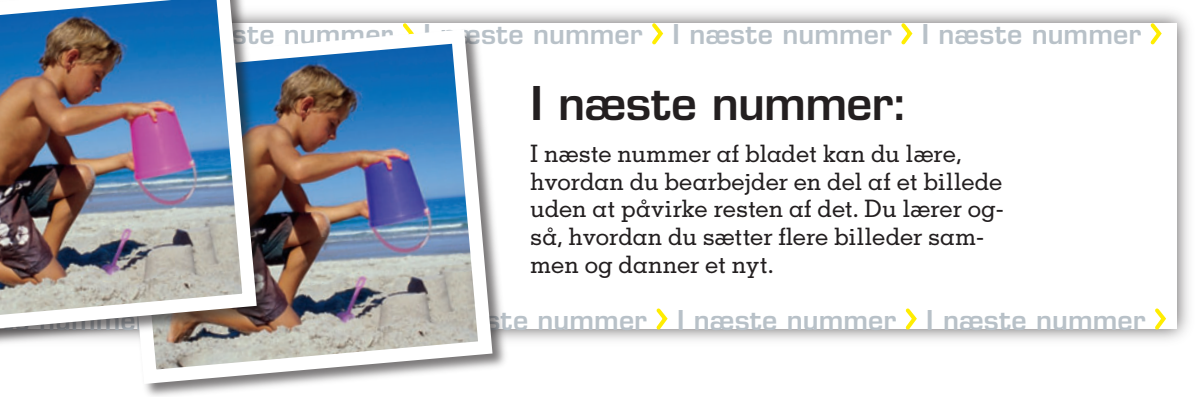

## **4. AFSNIT AF SERIEN OM BILLEDBEHANDLING:**

# **Tryl med dine billeder**

**Med Paint.NET kan du klippe ting ud af dine fotos og sætte dem ind i andre billeder. Du kan også ændre baggrunden eller slette en person.**

#### **sådan!**

I fjerde afsnit af serien om billedbehandling lærer du at bearbejde en del af et foto og lave sammenkopieringer. Du skal bruge Paint. NET, som ligger på CD'en.

#### **det sk al du bruge**

■ Din pc ■ Programmet Paint.NET, som ligger på CD'en.

#### **udgifter**

■ Ingen

**tidsforbrug** Afhænger af, hvor mange billeder du har.

**sværhedsgrad**

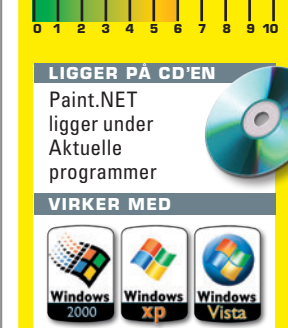

 $\begin{array}{ll}\n\bullet & \text{et er let at manipulere med bil-} \\
\text{leder. Faktisk er det noget, som} \\
\text{især reklamefolk benytter sig af,} \\
\text{and} & \text{et grint hillede,} \\
\end{array}$ leder. Faktisk er det noget, som når de skal lave et sjovt billede, der fanger opmærksomheden. Måske har du set en mand, der står på ryggen af en hval, eller en nutidig person, der snakker med Albert Einstein. Det kan også være et ganske almindeligt portræt med en ualmindelig smuk baggrund. Fællesnævneren bag den slags billeder er, at der er manipuleret med dem, og at de er sammensat af flere forskellige billeder.

Kodeordet, når man vil manipulere med billeder, er afmaskning. Det vil sige, at du afmærker den del af fotoet, som du vil ændre noget i. Når du bagefter bruger forskellige effekter og filtre, kan de kun ses inden for det afmaskede område. Resten af billedet ser ud som før.

Teknikken åbner en verden af muligheder. Du kan for eksempel lave et billede, hvor en person er i farver, men baggrunden er i sort-hvid eller omvendt. Du kan også ændre en farve på en genstand uden at påvirke resten af billedet.

Afmaskning bruges også til at klippe ting ud af et billede og sætte det ind i et andet.

Alt i alt giver det dig mulighed for at lave alt fra decideret manipulation til diskret og næsten usynlig finpudsning af et billede.

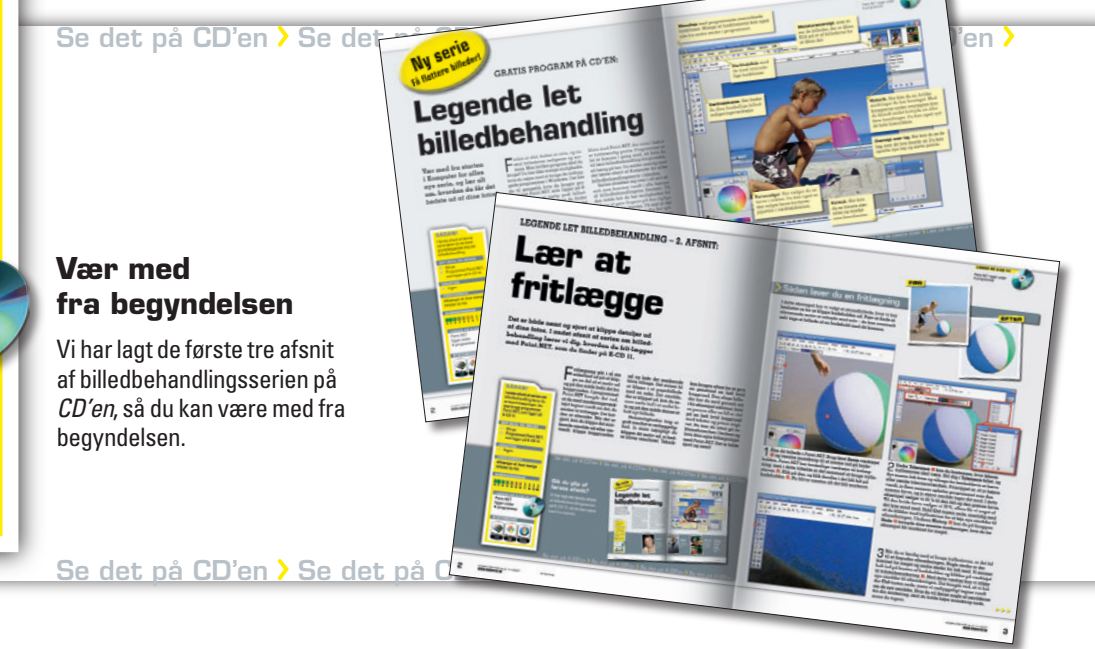

**ligger på CD'en**

Paint.NET ligger under Aktuelle programmer

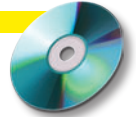

## Ny farve på en genstand

Du kan skabe et helt anderledes foto ved at ændre farven på nogle af elementerne. Her viser vi dig et nemt eksempel, hvor vi ændrer farven på drengens spand.

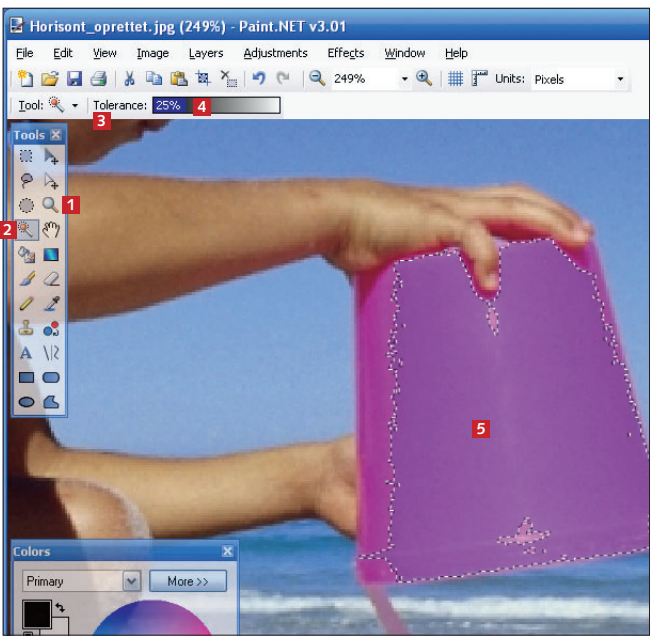

1 Spanden skal have en ny farve. Vi zoomer ind på den med zoomværktøjet **1** og vælger derefter tryllestaven **<sup>2</sup>** fra værktøjskassen. Under **Tolerance <sup>3</sup>** bestemmer vi, hvor følsom tryllestaven skal være. Jo højere værdi, jo flere nuancer tager den med. Her vælger vi 25 % **<sup>4</sup>** . Så klikker vi på spanden **5** med tryllestaven for at markere den.

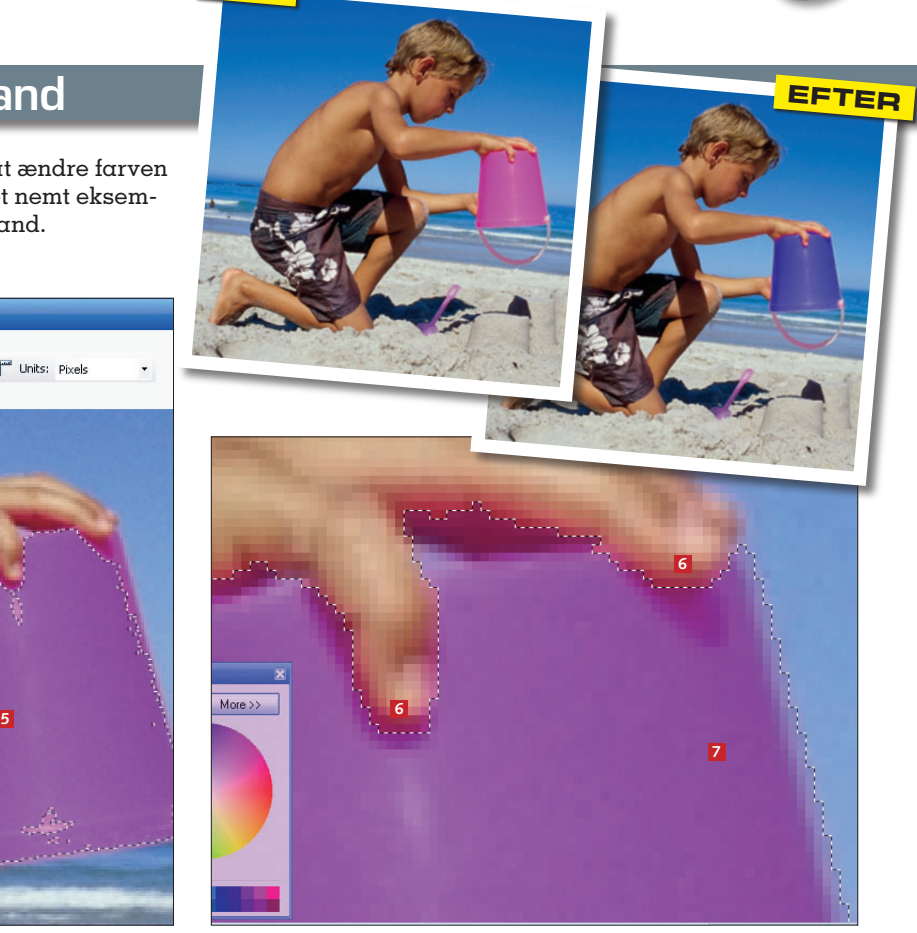

2 Nu holder vi **Ctrl**-tasten nede, mens vi klikker med tryllestaven for at føje nye områder til markeringen. Det er vigtigt at være omhyggelig omkring drengens fingre **<sup>6</sup>** , og vi skal også sørge for at komme helt ud til kanten af spanden **<sup>7</sup>** . Får du for meget med, kan du fortryde ved at klikke på pilen **Undo** i boksen **History**.

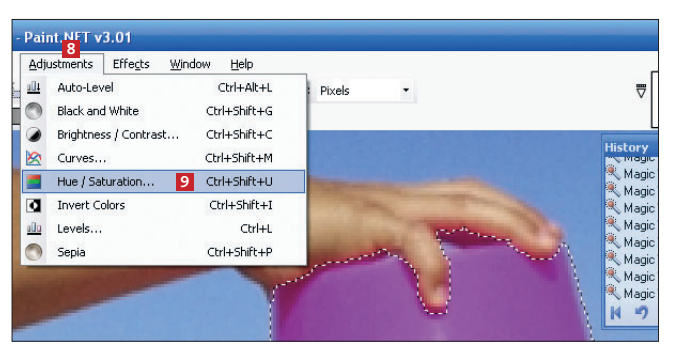

3 Når markeringen er i orden, klikker vi på **Adjust-ments <sup>8</sup>** og vælger **Hue/Saturation… <sup>9</sup>** for at lægge en anden farve på spanden.

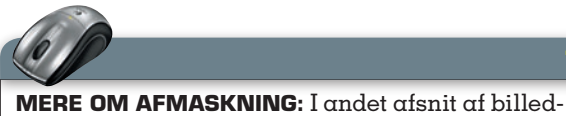

behandlingsserien forklarede vi, hvordan du bruger de forskellige afmaskningsværktøjer. Du finder alle de foregående afsnit af serien på *CD'en*.

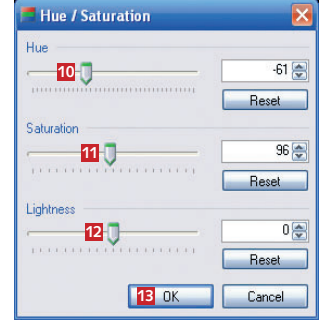

**FØR**

4 Med knappen **Hue <sup>10</sup>** ændrer vi farven på det markerede. **Saturation <sup>11</sup>** bestemmer, hvor kraftig farven skal være, og **Lightness <sup>12</sup>**, hvor lys den skal være. Vi kan med det samme se, hvad ændringerne betyder for farven. Vi klikker på **OK <sup>13</sup>** til sidst.

**Tip**

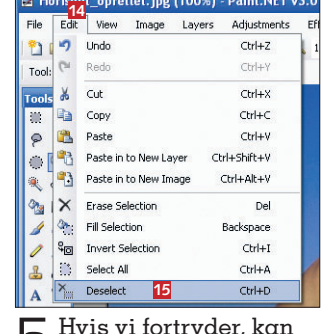

5 Hvis vi fortryder, kan vi fjerne markeringen ved at klikke på **Edit <sup>14</sup>** og vælge **Deselect <sup>15</sup>**.

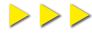

## Sæt to billeder sammen

Når du sætter to billeder sammen, hedder det at sammenkopiere dem. I sidste nummer af bladet klippede vi en badebold ud og gemte den i *Paint.NET*'s eget format. Den skal vi nu sætte ind i et andet billede.

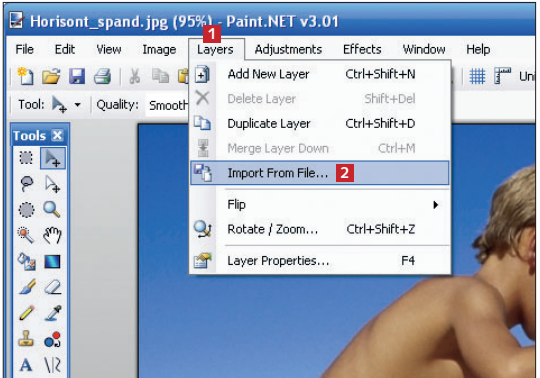

1 Vi har stadig billedet af drengen med span-den åbent fra foregående side. Nu klikker vi på **Layers <sup>1</sup>** og derefter på **Import From File… <sup>2</sup>** . Så finder vi billedet af badebolden i billedoversigten – det har efternavnet pdn.

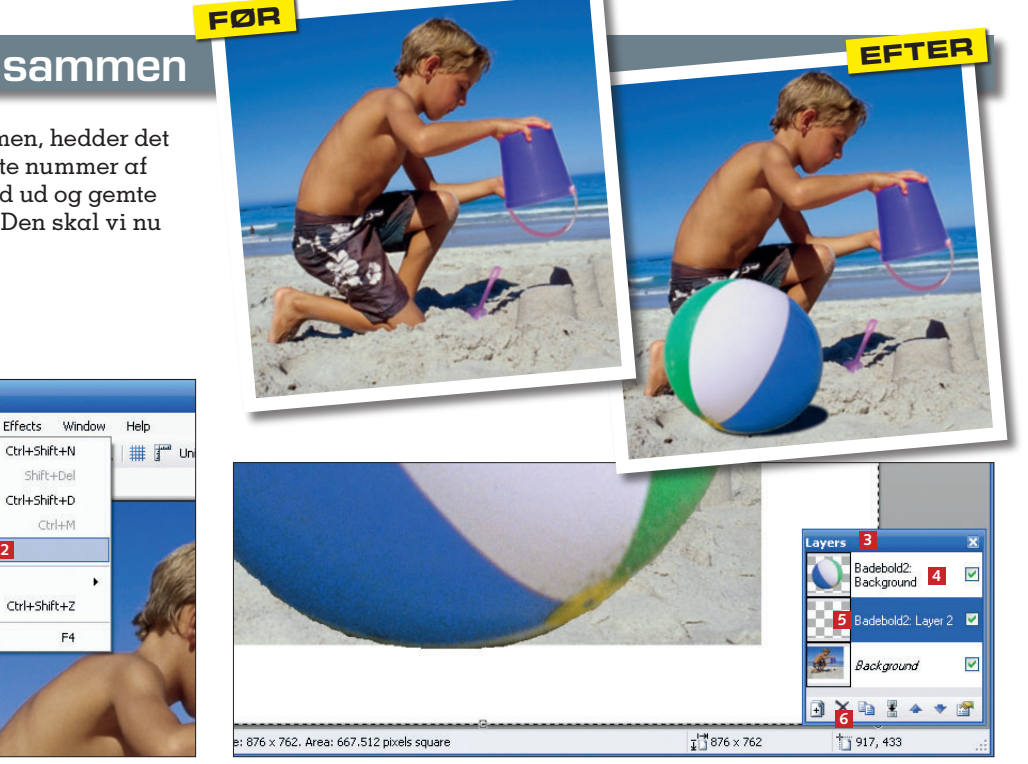

2 I lagoversigten **3** kan vi se, at *Paint.NET* har lavet to nye lag i billedet: et med badebolden **4** og et, der er tomt **<sup>5</sup>** . Vi skal kun bruge bolden og drengen, så vi klikker på det tomme lag **5** og derefter på **Delete-ikonet 6** i lagoversigten for at fjerne det.

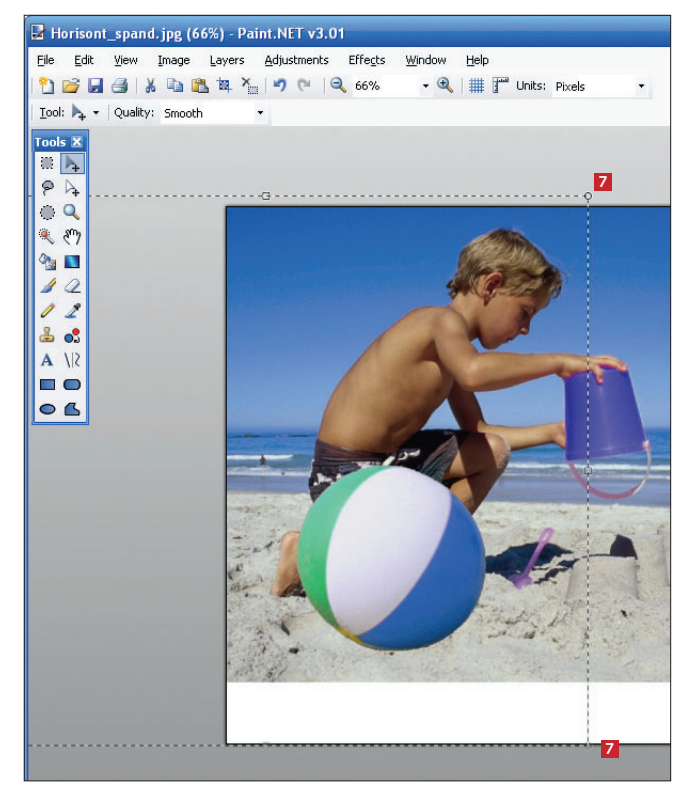

3 Så holder vi **Shift**-tasten nede, mens vi trækker i et af håndtagene i hjørnerne på laget **7** med badebolden. På den måde kan vi gøre bolden større eller mindre, uden at den af den grund mister sin runde form. Vi giver nu bolden en passende størrelse og placerer den et naturligt sted i sandet foran drengen.

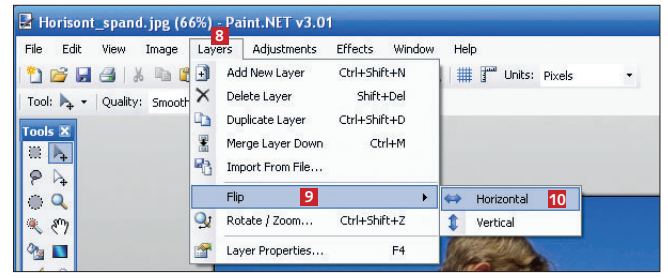

4 Vi er nødt til at spejlvende bolden, for at lyset kan komme fra den rigtige side, så det ser naturligt ud. Vi klikker på **Layers <sup>8</sup>** , vælger **Flip 9** og **Horizontal 10**. Derefter flytter vi bolden hen på plads.

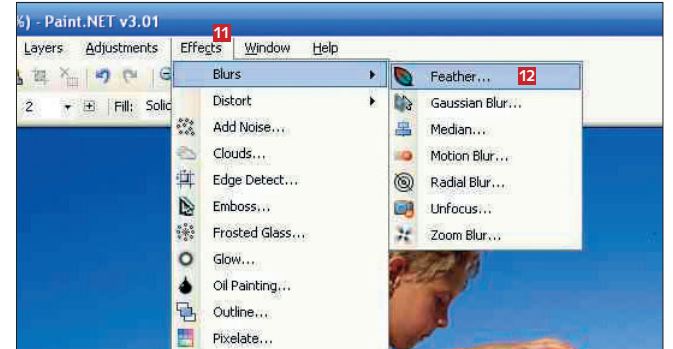

5 Så klikker vi på **Effects 11** og vælger **Feather… 12**. (Funktionen **Feather** er en udvidelse til *Paint.NET*. Se, hvordan du installerer den, i afsnit 2 i denne artikelserie). Vi vælger en værdi på 2 for at gøre boldens kanter slørede, så overgangen mellem de to lag ser naturlig ud.

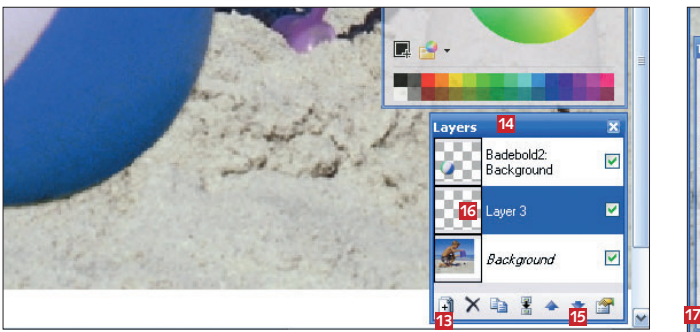

6 Bolden skal have en skygge, for at det ser rigtigt ud. Vi opretter derfor et nyt lag ved at klikke på **Add new Layer 13** i lagoversigten **14**. Derefter klikker vi på ned-pilen **15** for at flytte det nye lag **16** ned mellem strandbilledet og badebolden.

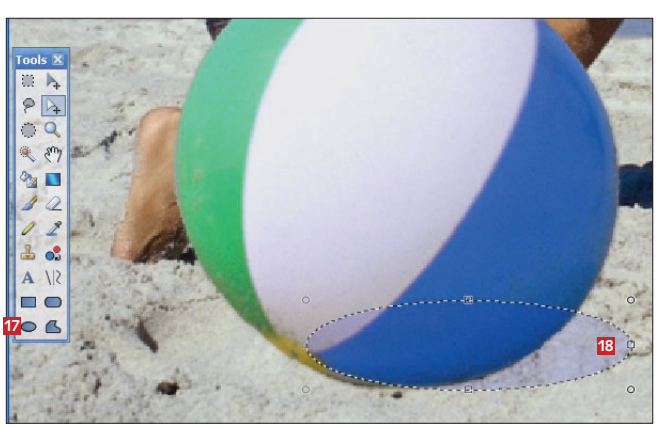

7 Vælg det runde markeringsværktøj **17**, og tegn så en ellipse **18** under bolden.

**8** Vi vælger nu en mørke-<br>O grå farve **E** i farvegrå farve **19** i farveoversigten. Så klikker vi på malerspanden **20** og derefter i markeringen **<sup>21</sup>** for at fylde den ud med grå farve. Til sidst trykker vi på **Enter** for at fjerne markeringen. Badebolden har nu fået en skygge.

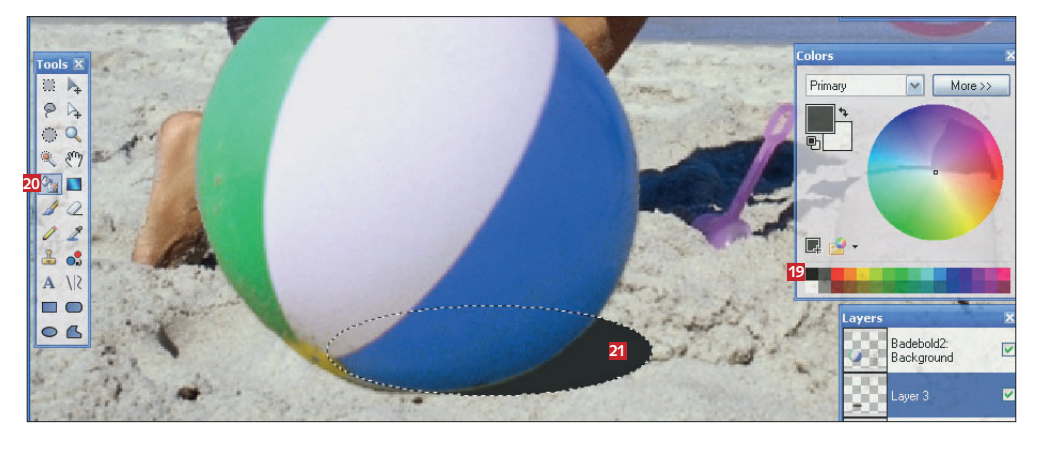

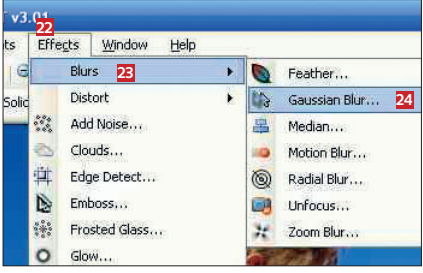

Skyggen er dog lidt rigelig skarp, så vi skal have blødgjort den. Vi klikker på **Effects 22** og vælger **Blurs <sup>23</sup>** og **Gaussian Blur… 24**. Det er en funktion, der slører skyggen, så den ser mere naturlig ud. Vi giver sløringen en værdi på 10 og klikker på **OK**.

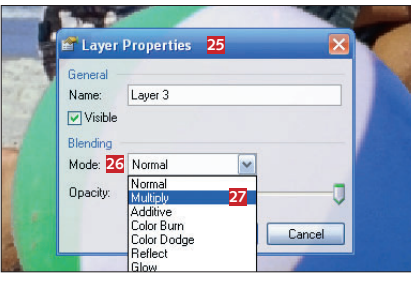

Så dobbeltklikker vi på selve skyggelaget. Der kommer nu et vindue op, der hedder **Layer Properties 25**. Under **Mode 26** vælger vi **Multiply <sup>27</sup>** for at forstærke sløringen. Bagefter klikker vi på **OK** og zoomer ud for at se det færdige resultat.

**Realistisk lys:** Hvis din sammenkopiering skal se realistisk ud, skal du sørge for, at lyset kommer fra samme retning og ser nogenlunde ens ud på de enkelte dele. Det duer fx ikke, hvis den ene del af sammenkopieringen er optaget i gråvejr og den anden i strålende solskin. **Tip**

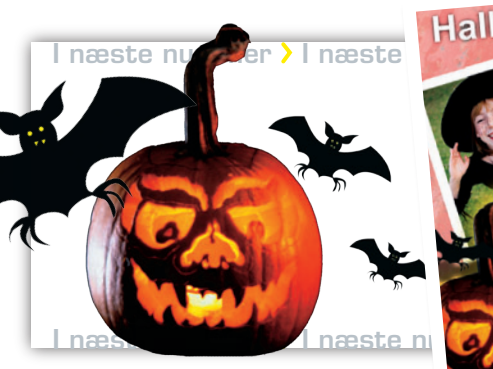

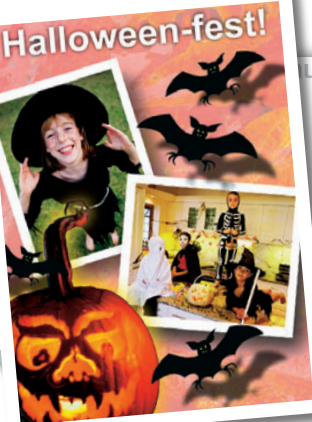

næste **I næste nummer I næste nummer I næste nummer I** næste nummer I næste nummer I

#### I næste nummer:

Glæd dig til næste nummer af bladet, hvor du kan lære, hvordan du laver en flot fotocollage. Vi viser dig også, hvordan du lægger tekst oven på collagen og laver din helt personlige invitation.

ner **)** I næste nummer **)** I næste nummer **)** 

## **5. AFSNIT AF SERIEN OM BILLEDBEHANDLING:**

 $\Theta$ n fil

**Du kan bruge dine billeder til at lave en flot plakat, et lykønskningskort eller en invitation. Der er masser af muligheder for at være kreativ med Paint.NET!**

 $705000000000$ 

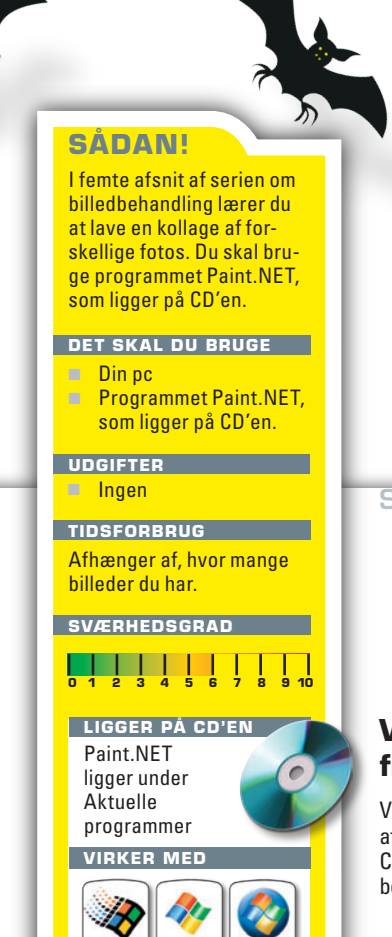

 H ar du masser af gode billeder, er ve flotte kollager. På den måde det oplagt at bruge dem til at lafår du endnu mere glæde af dine fotos og kan samtidig skabe dine egne kunstværker med hver sin særlige stemning.

Grundprincippet i en kollage er, at du vælger en baggrund, som du så fordeler en række billeder ovenpå. Det er en god grundregel at vælge billeder med det samme tema eller den samme stemning. For eksempel kan du lave en flot kollage med dine feriebilleder, som du bagefter kan hænge op på væggen som plakat. Eller du kan lave en kollage med julebilleder, som du skriver tekst hen over, så den kan bruges til julekort.

Mulighederne er med andre ord mange, når først du får styr på de grundlæggende principper. I denne artikel viser vi dig, hvordan du med Paint. NET laver en kollage med tekst. Vi udformer den som en invitation til en halloween-fest og inviterer samtidig dig til at gøre os kunsten efter med dine egne billeder. Rigtig god fornøjelse!

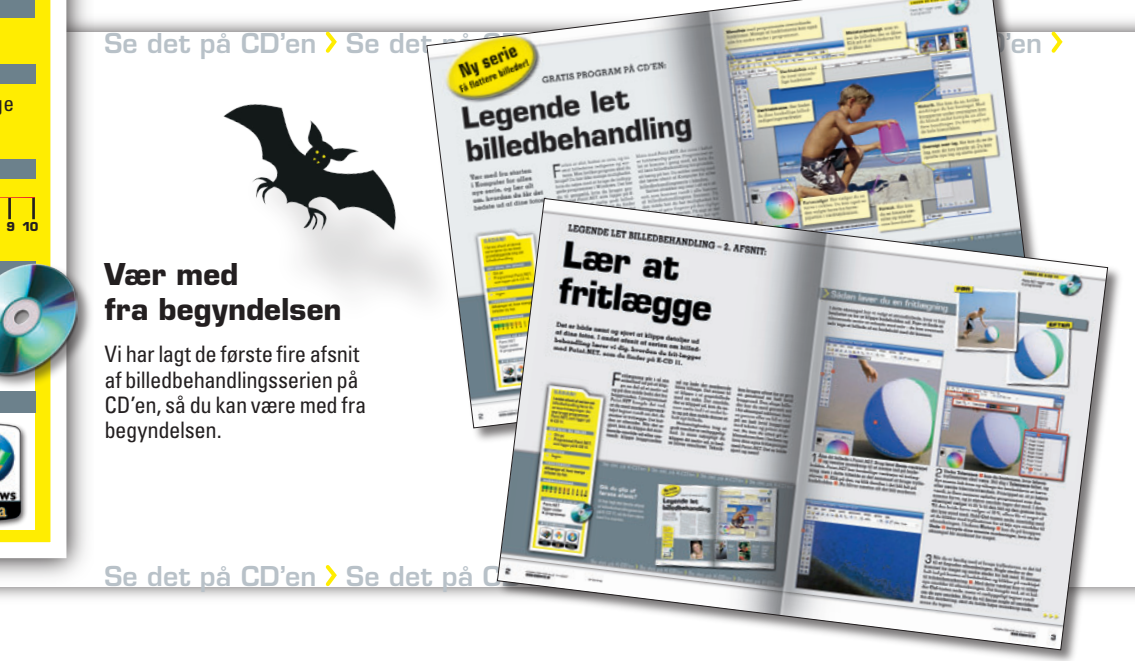

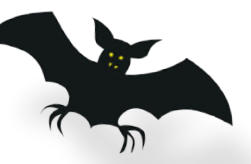

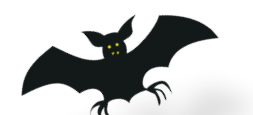

**FØR**

**ligger på cd'en**

Paint.NET ligger under Aktuelle programmer

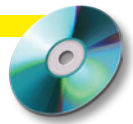

## Lav en kollage

Vi skal lave en invitation til en halloweenfest. Som udgangspunkt har vi fundet nogle billeder, som vi gerne vil bruge: De forestiller nogle udklædte børn, en flagermus, nogle lysende græskar og en skovbund med efterårsblade. Dem skal vi nu sætte sammen til en flot kollage. Inden vi går i gang, skal vi beslutte, hvilket foto vi vil bruge som baggrund for kollagen. Her er billedet med efterårsblade det mest oplagte.

1 Vi begynder med at åbne baggrundsbilledet, nemlig billedet med efterårsblade. Vi klikker på **File <sup>1</sup>** i menulinjen og vælger **Open… <sup>2</sup>** .

2 Hvis man gerne vil ha-ve, at billedet vender på den anden led, skal det roteres, som det hedder. Det gør vi ved at klikke på **Image <sup>3</sup>** og vælge **Rotate 90° Clockwise <sup>4</sup>** . Så drejer billedet om.

3 Det er vigtigt, at bag-grunden ikke er alt for dominerende – ellers stjæler den for meget opmærksomhed fra de billeder, vi vil lægge ovenpå. Vi gør derfor billedet med bladene lidt lysere ved at klikke på **Adjustments <sup>5</sup>** og vælge **Brightness/Contrast… <sup>6</sup>** .

4 Her trækker vi i skyde-knappen **Brightness <sup>7</sup>** for at gøre billedet lysere. Vi vælger en høj værdi, nemlig **100 <sup>8</sup>** . Effekten ses med det samme. Til sidst klikker vi på **OK <sup>9</sup>** .

5 Nu skal vi have hentet de andre billeder til kollagen ind. Vi klikker på **Layers <sup>10</sup>** og vælger **Import From File… <sup>11</sup>**. I filoversigten dobbeltklikker vi på det foto, som vi ønsker at hente. Hvis det fylder hele baggrunden, gør det ikke noget – vi skal nemlig til at justere det på plads.

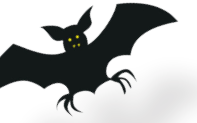

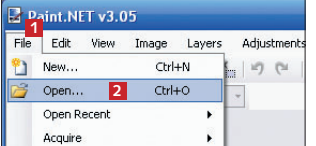

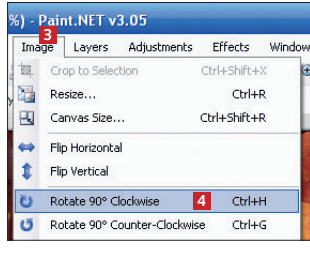

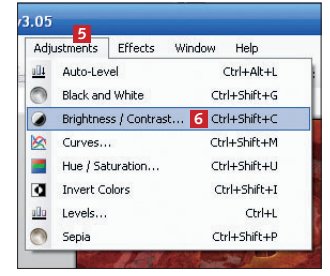

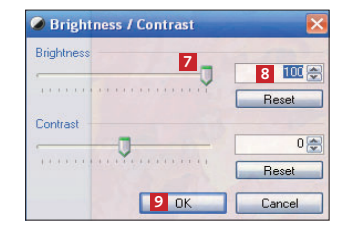

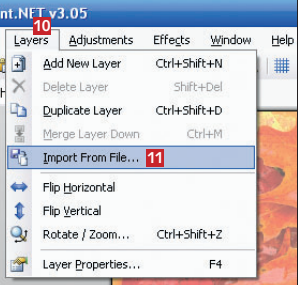

 $\bigcap$  Vi justerer nu billedet på plads vha. de små håndtag **12**. Holder vi **Shift**tasten nede, mens vi trækker, ændrer vi ikke proportionerne. Billedet skal stå på skrå, så vi holder højre museknap nede, mens vi trækker. Selve billedet flytter man rundt med flytteværktøjet fra værktøjskassen.

7 Billedet skal have en hvid ramme, så vi klikker på **Duplicate Layer <sup>13</sup>** for at lave en kopi af laget. Vi klikker på **Move Layer Down <sup>14</sup>**, så det nye lag kommer til at ligge mellem baggrunden og det oprindelige foto.

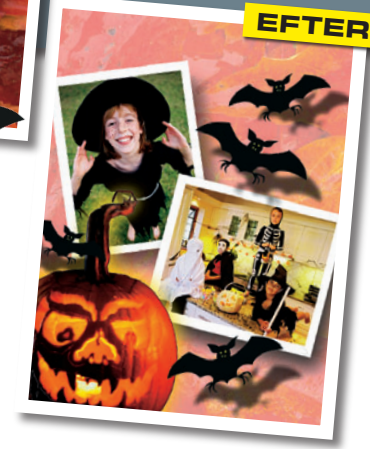

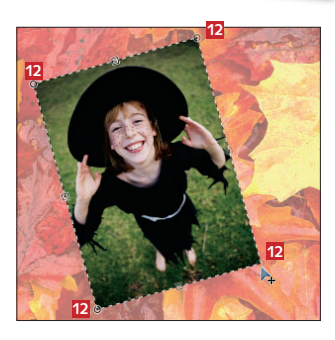

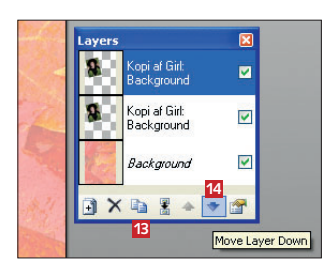

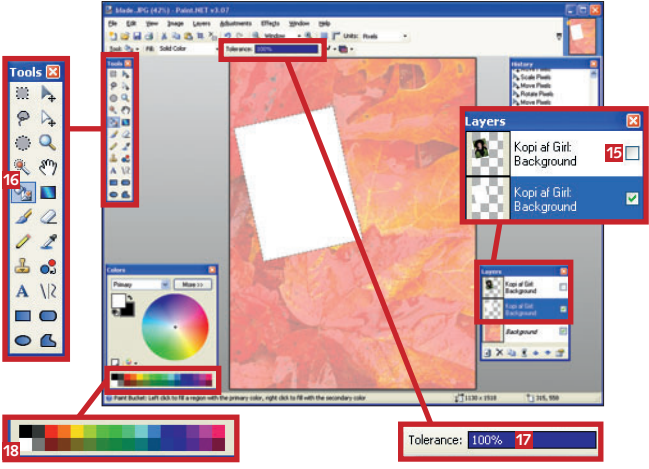

8 Så slukker vi for det øverste lag ved at fjerne fluebe-net ud for det **15**. Nu kan vi se det nye lag. Vi vælger malerspanden **16** fra værktøjskassen og sætter **Tolerance** til **100% 17**. Så vælger vi hvid farve **18** fra farvepaletten og klikker på laget for at gøre det hvidt.

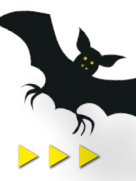

9 Så vælger vi flytteværktøjet fra værktøjskassen og trækker i den hvide firkants hjørner **19**, så den bliver lidt større. På den måde laver vi en ramme omkring billedet. Til sidst gør vi det øverste lag synligt igen ved at sætte flueben **20** i feltet ud for det. Nu kan rammen ses under billedet.

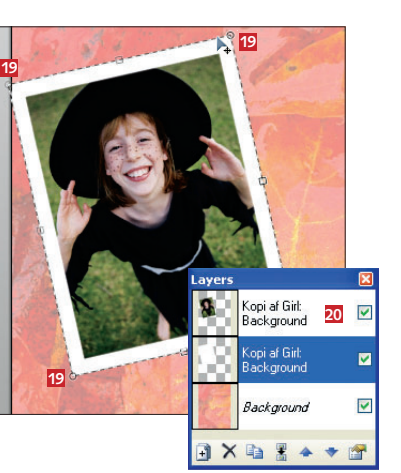

10 Vi vil også gerne have en skygge under billedet, så det ser ud, som om det løfter sig lidt fra underlaget. Vi klikker på **Duplicate Layer <sup>21</sup>** i **Layers**-oversigten for at lave en kopi af rammelaget. Så klikker vi på **Move Layer Down <sup>22</sup>**, så det nye lag kommer til at ligge mellem baggrunden og rammelaget.

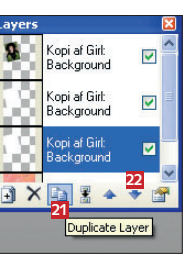

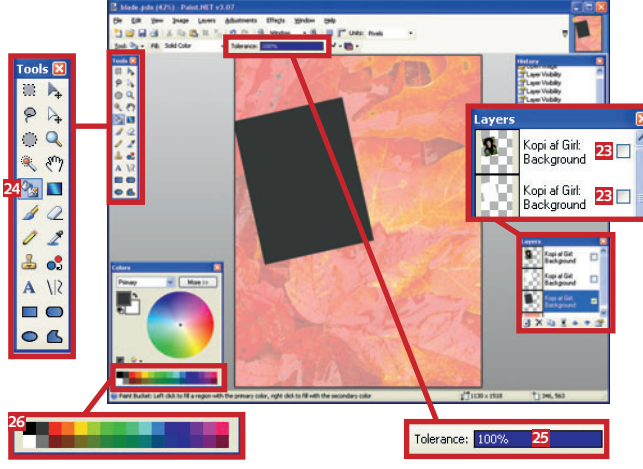

11 Så slukker vi for de øverste lag ved at fjerne fluebe-nene ud for dem **23**. På den måde kan vi nu se skyggelaget. Vi vælger herefter malerspanden **24** fra værktøjskassen og sætter **Tolerance** til **100% 25**. Så vælger vi en grå farve **26** fra farvepaletten og klikker på laget for at gøre det helt gråt.

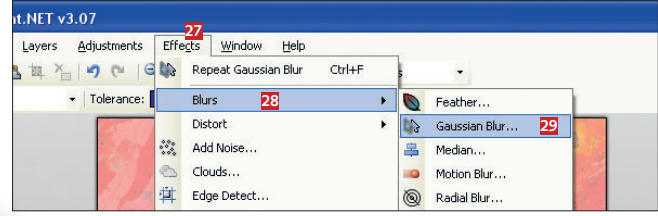

12 Nu trykker vi på **Enter**-tasten for at fjerne lagets markering. Derefter klikker vi på **Effects <sup>27</sup>** og vælger **Blurs <sup>28</sup>** og derefter **Gaussian Blur… <sup>29</sup>**. Det gør vi for at sløre den grå kasse, så skyggen bliver mere naturlig. Der åbner sig nu en dialogboks, hvor vi vælger en sløringsværdi på 80 ved at trække i skydeknappen. Til sidst klikker vi på **OK**.

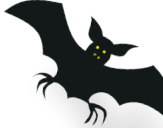

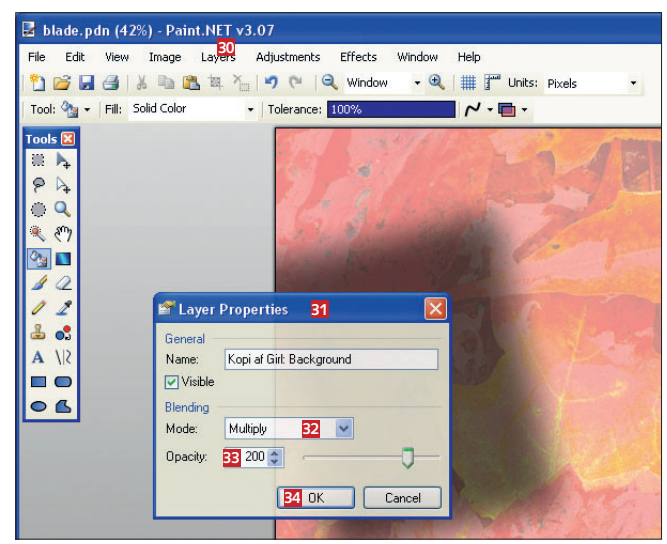

13 Vi vil gerne have laget til at ligne en rigtig skygge, så vi går i **Layers**-menuen **30** og klikker på **Properties**. I dialogboksen **Layer Properties <sup>31</sup>** vælger vi **Multiply <sup>32</sup>** og giver den værdien **200 <sup>33</sup>** under **Opacity** for at gøre skyggen lidt lysere. Til sidst klikker vi på **OK <sup>34</sup>**.

14 Bagefter gør vi det øverste lag synligt igen ved at sætte flueben i feltet ud for det **35**. Så trækker vi lidt i billedet, så det ligger lidt forskudt i forhold til skyggen. På den måde ser det nu ud, som om billedet kaster skygge.

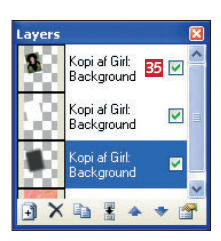

15 Nu skal vi have "limet" bille-det og skyggen sammen, så de kan flyttes rundt sammen. Vi slukker baggrundslaget (ved at fjerne fluebenet **36**) og klikker på **Merge Layer Dow**n **37**. Billedet og skyggen er nu limet sammen. Så tænder vi for baggrundslaget igen og gentager trin 5 til 15 for at sætte flere fotos ind på invitationen. Du kan også afmaske dele af dine motiver, som vi gennemgik i sidste afsnit af serien.

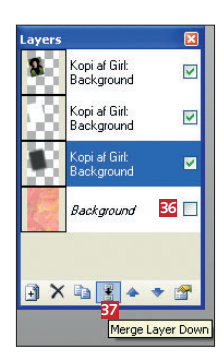

16 Vi vil gerne lave en glødeeffekt på et af græskarrene, som vi har fritlagt (se afsnit 2 af serien, som ligger på *CD 14*). Derfor laver vi en skygge på samme måde som beskrevet i trin 7 til 13. I stedet for grå vælger vi gul.

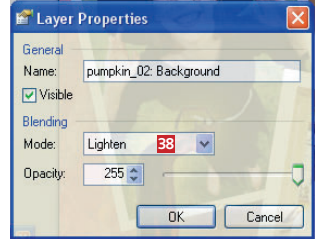

Vi vælger også **Lighten <sup>38</sup>** i stedet for **Multiply**. På den måde kommer græskarret til at se ud, som om det gløder.

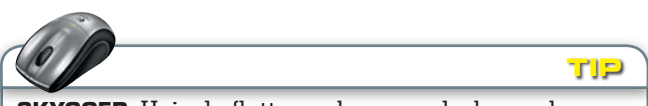

**SKYGGER:** Hvis du flytter en baggrundsskygge længere væk fra billedet, som kaster den, ser det ud, som om motivet svæver over baggrunden – se fx flagermusene.

## Læg tekst på kollagen

Nu er vi færdige med selve kollagen og skal i gang med at lægge tekst på. Teksten skal som sagt være en invitation til en halloweenfest.

1 Først opretter vi et nyt lag ved at klikke på **Add New Layer <sup>1</sup>** i **Layers**-oversigten.

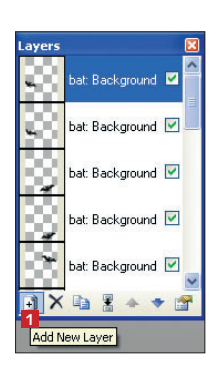

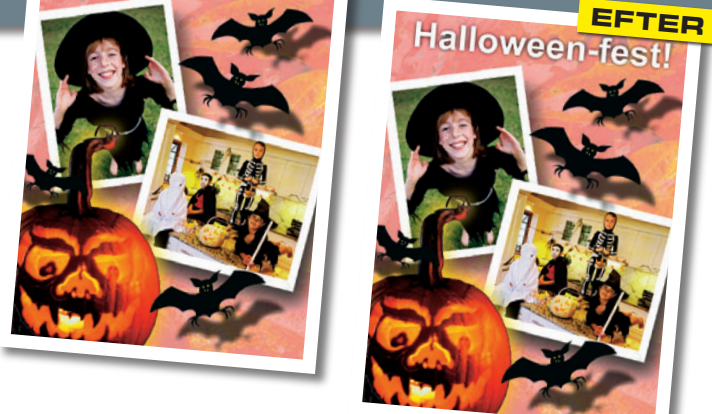

**FØR**

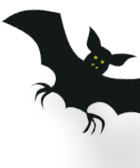

2 Så klikker vi på tekst-værktøjet **2** i værktøjskassen, så tekstformateringsbjælken **3** dukker op. Vi vælger en tekststørrelse på **100** punkt **4** og farven hvid i farvepaletten **<sup>5</sup>** . Så klikker vi i billedet, hvor teksten skal være, og skriver. Man kan flytte teksten rundt ved at trække i pilesymbolet **<sup>6</sup>** . Nu er invitationen færdig! Vi slutter af med at gemme den.

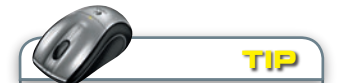

**lag:** Opret altid separate lag til alle billeder, skygger og tekst. På den måde er det meget lettere at fjerne dem igen og at lave effekter og justeringer, der kun påvirker et enkelt billedelement.

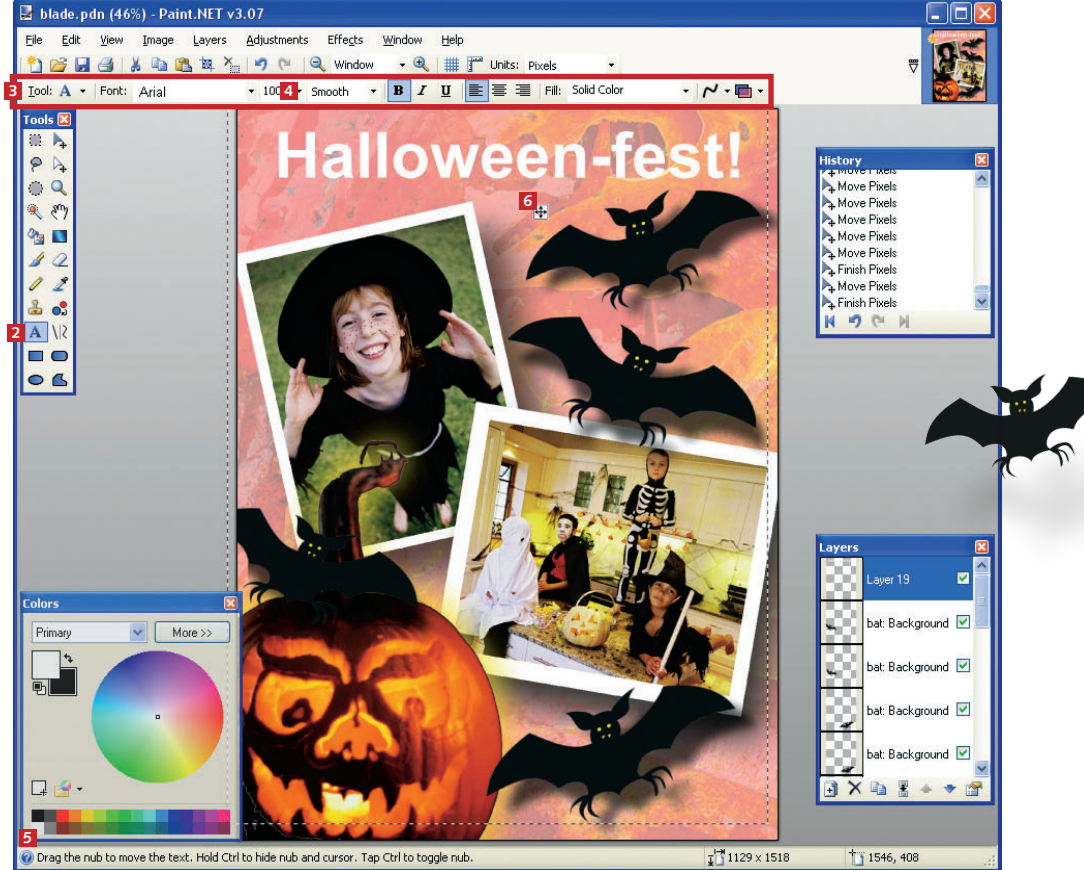

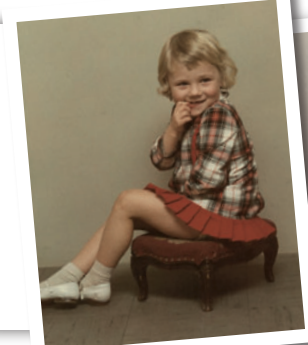

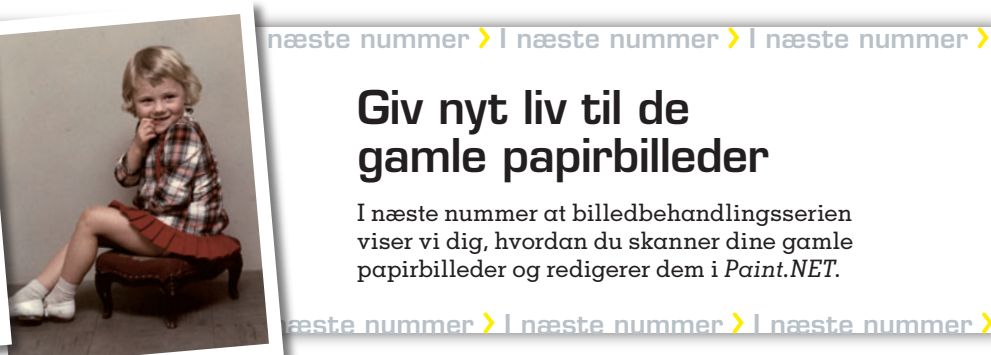

## Giv nyt liv til de gamle papirbilleder

I næste nummer at billedbehandlingsserien viser vi dig, hvordan du skanner dine gamle papirbilleder og redigerer dem i *Paint.NET*.

este nummer **)** I næste nummer **)** I næste nummer **)** 

## **6. AFSNIT AF SERIEN OM BILLEDBEHANDLING:**

## **Nyt liv til dine gamle papirbilleder**

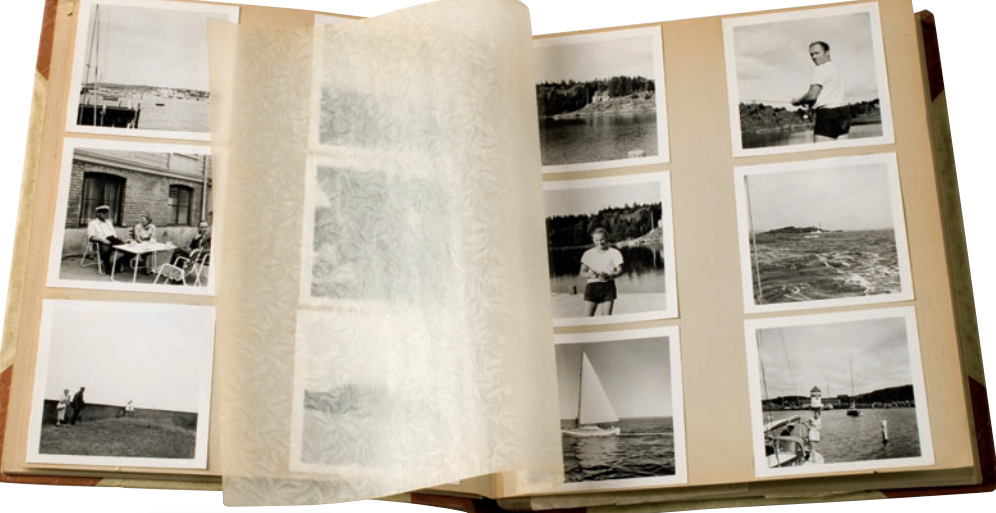

**Du får meget mere glæde af dine gamle papirbilleder, hvis du skanner dem ind på din pc og retter op på farver og ridser. Vi viser dig her, hvordan du bærer dig ad.** 

#### **sådan!**

I sjette afsnit af serien om billedbehandling lærer du at gøre papirbilleder digitale med en skanner.

#### **det sk al du bruge**

■ Din pc **Programmet Paint.NET.** som ligger på CD 15.

**udgifter** 

■ Ingen

**t idsforbrug** Afhænger af, hvor mange billeder du har.

**sværhedsgrad**

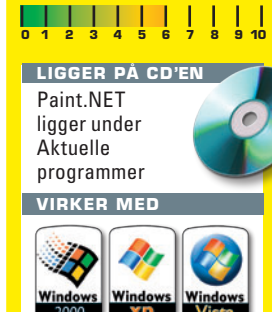

 De fleste af os har mindst leder som digitale minlige så mange papirbilder. Desværre falmer papirbillederne, som tiden går, og derfor kan det være en lidt flad oplevelse at bladre i de gamle album. Heldigvis er det muligt at føre papir-

billederne helt up to date. Kodeordet hedder digitalisering, dvs. at du skanner dine gamle papirbilleder ind og bagefter efterbehandler billederne i *Paint.NET*. Her kan du friske de falmede farver og den udviskede kontrast op igen. Der er masser

af fordele ved det – for det første fylder billederne mindre, for det andet stopper ældningen, og for det tredje får du langt mere glæde af billederne. Med andre ord er der al mulig grund til at komme i gang! Vi viser dig her hvordan.

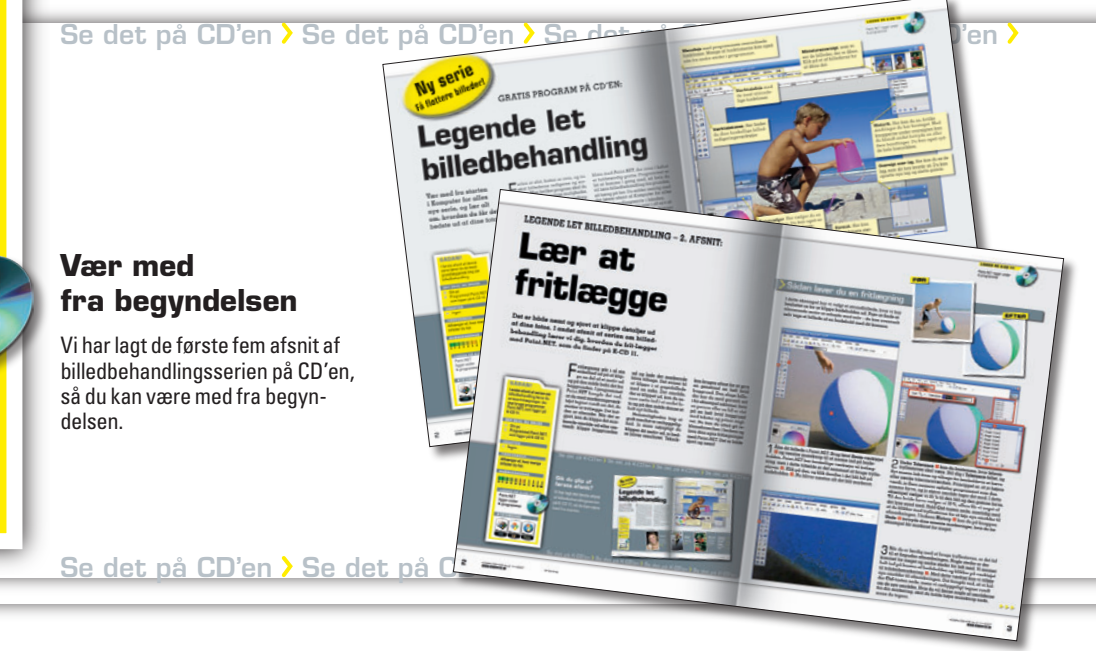

**ligger på cd'EN**

Paint.NET ligger under Aktuelle programmer

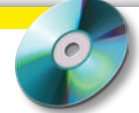

#### **FØR**

## Redigér et farvefoto

Vi skanner et farvebillede fra 1965 ind via en almindelig skanner. Først skal vi justere kontrasten, derefter rette farvebalancen i billedet, og til sidst fjerner vi ridser og støv.

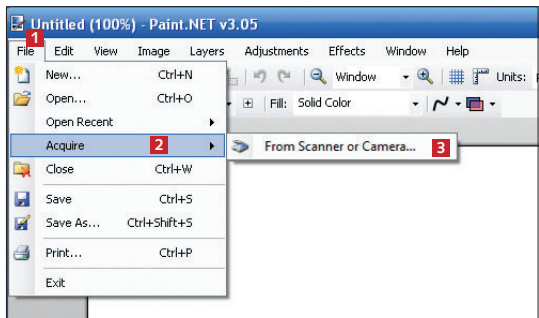

1 Først skal vi have billedet hentet ind i *Paint.NET.* Vi klikker på **File <sup>1</sup>** og vælger **Acquire <sup>2</sup>** og **From Scanner or Camera… <sup>3</sup>** . Hvis denne mulighed ikke dukker op, må du skanne billederne ind med skannerens eget program og så hente dem ind i *Paint.NET* ved at åbne dem på normal vis.

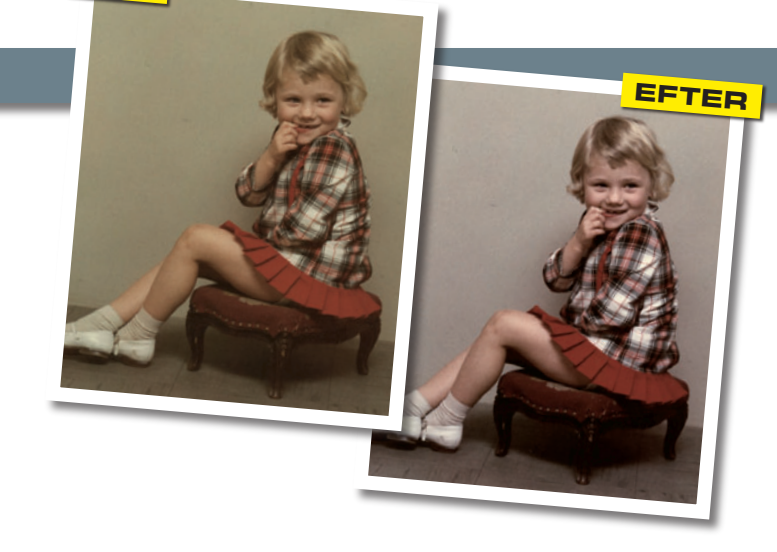

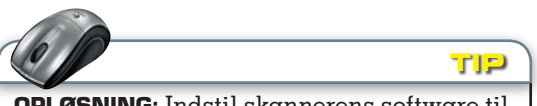

**opløsning:** Indstil skannerens software til at skanne med en opløsning på 300 dpi. På den måde sikrer du dig, at dine indskannede billeder har en tilstrækkelig opløsning, så du senere kan printe dem. I de fleste skannerprogrammer kan du indstille dpiværdien eller blot vælge "Høj kvalitet".

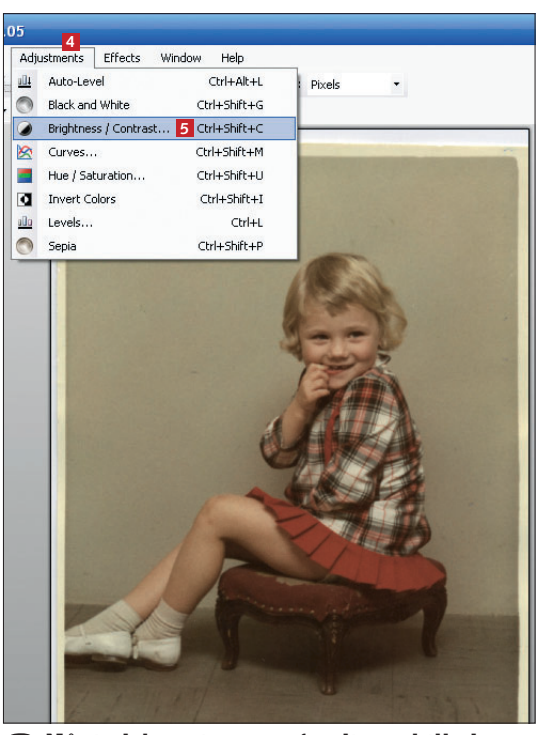

2 Når indskanningen er færdig og billedet er åbnet i *Paint.NET*, klikker vi på menuen **Adjustments <sup>4</sup>** . Her vælger vi **Brightness /Contrast… <sup>5</sup>** for at justere lys og kontrast.

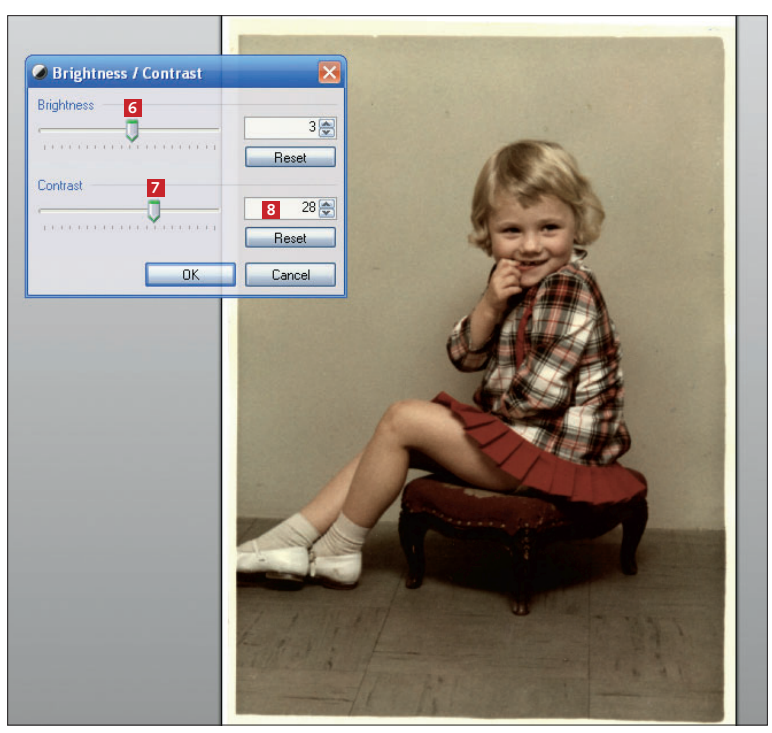

3 Med skydeknapperne **Brightness <sup>6</sup>** og **Contrast <sup>7</sup>** styrer vi henholdsvis lys og kontrast. På gamle papirbilleder er det især kontrasten, der skal justeres, så vi giver den værdien 28 **<sup>8</sup>** . Pas på med ikke at overdrive kontrasten, så skyggerne bliver for mørke.

 $>$  $>$  $>$ 

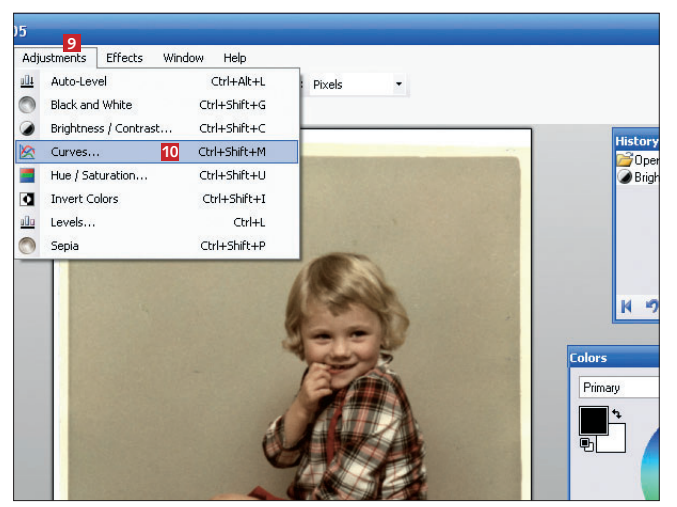

4 Billedet er gulnet noget – eller har gult farvestik, som det også hedder. Det skal vi have fjernet. Vi klikker derfor på **Adjustments <sup>9</sup>** og vælger **Curves… <sup>10</sup>**.

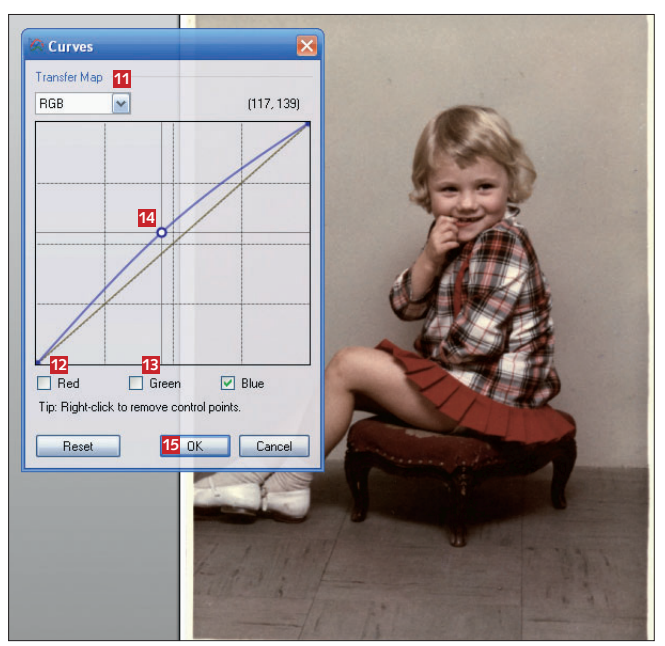

5 Under **Transfer Map <sup>11</sup>** vælger vi **RGB** (står for rød, grøn og blå). Vi fjerner fluebenet fra felterne **Red <sup>12</sup>** og **Green <sup>13</sup>** og lader det stå i **Blue**. Vi kan nu justere den blå farve og dermed sørge for, at billedet virker mindre gulnet. Vi klikker midt på den skrå linje **14** og trækker opad for at øge indholdet af blå. På den måde reducerer vi indholdet af gul. Når vi er færdige, klikker vi på **OK <sup>15</sup>**. Nu er billedets farver og kontrast rettet.

6 Så mangler vi bare at fjerne ridser og pletter fra støvkorn. Vi zoomer ind på en plet på billedet med zoomværktøjet **16**.

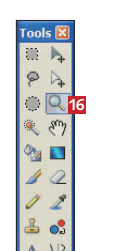

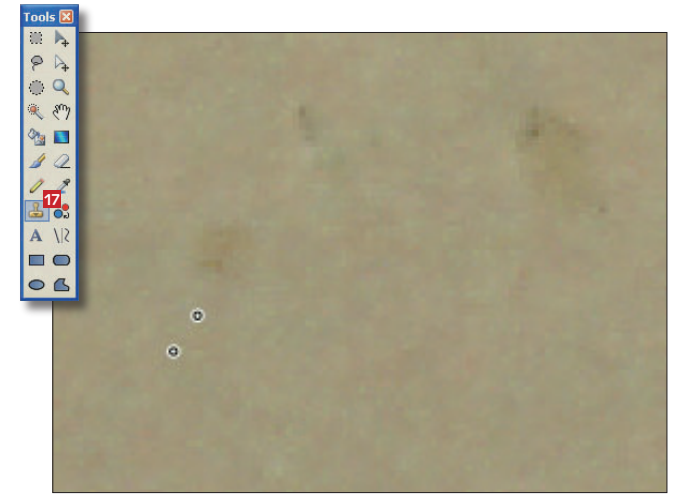

7 Dernæst vælger vi kloningsværktøjet – det ligner et gammeldags stempel – fra værktøjskassen **17**. Vi skal nu kopiere lidt af den "rene" baggrund og bruge den til at dække over pletten. Vi holder **Ctrl**-tasten nede, så der vises et lille anker. Dernæst klikker vi på et pletfrit område lige ved siden af pletten.

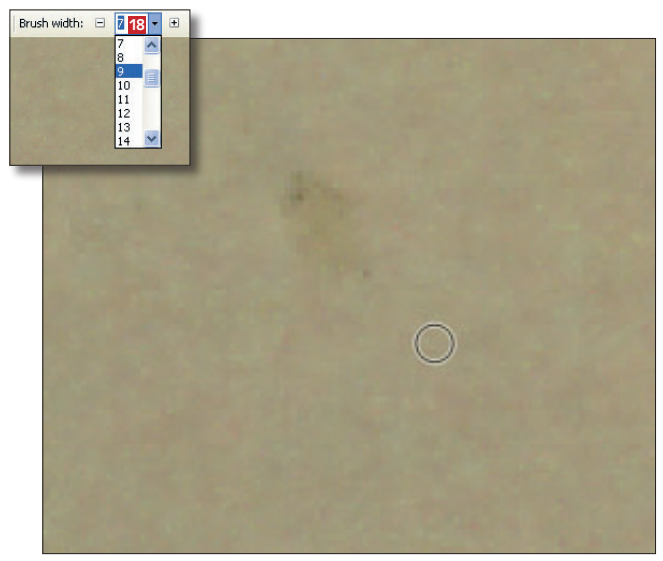

8 Så slipper vi **Ctrl**-tasten og "maler" med klonings-værktøjet oven på pletten, så den forsvinder. Man kan selv vælge, hvor bred malerpenslen skal være, i listen **Brush width <sup>18</sup>**. For hver plet eller ridse vi vil fjerne, vælger vi et nyt punkt lige ved siden af pletten. Det giver det flotteste og mest ensartede resultat.

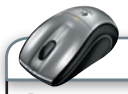

**Tip**

**genvej:** Har du travlt, kan du redigere dit foto med to klik. Klik på **Adjustments**, og vælg **Auto Levels**. Så retter programmet selv op på farver og kontrast. Denne genvej virker både på farve- og sort-hvid-billeder.

## Redigér et sort-hvid-foto

Når det gælder sort-hvide fotos, er udfordringerne lidt anderledes. Her gælder det primært om at forbedre kontrasten, så billedet fremstår mere klart. Billedet i dette eksempel er fra 1961.

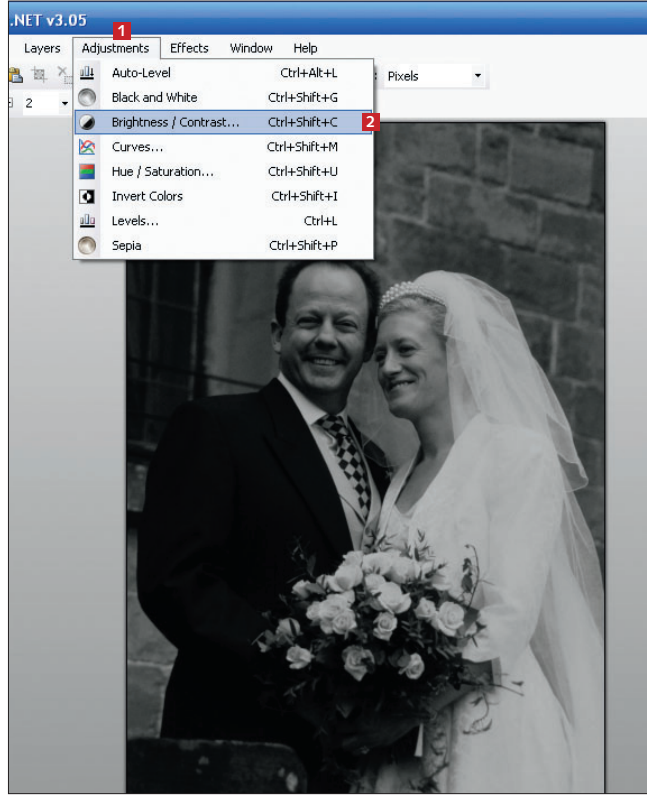

1 Vi skanner billedet ind og åbner det i *Paint.NET.* Så klikker vi på menuen **Adjustments <sup>1</sup>** og vælger derefter **Brightness /Contrast… <sup>2</sup>** .

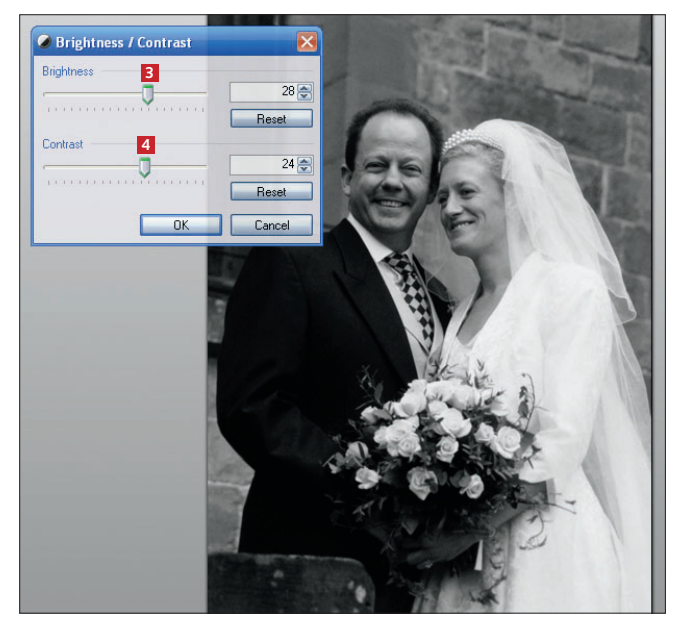

2 Vi justerer lys og kontrast som før med henholdsvis **Brightness <sup>3</sup>** og **Contrast <sup>4</sup>** . Når man arbejder med sort-hvide billeder, er det især vigtigt, at man passer på, at detaljer i skyggerne ikke forsvinder. I dette eksempel skal strukturen i mandens jakke for eksempel bevares.

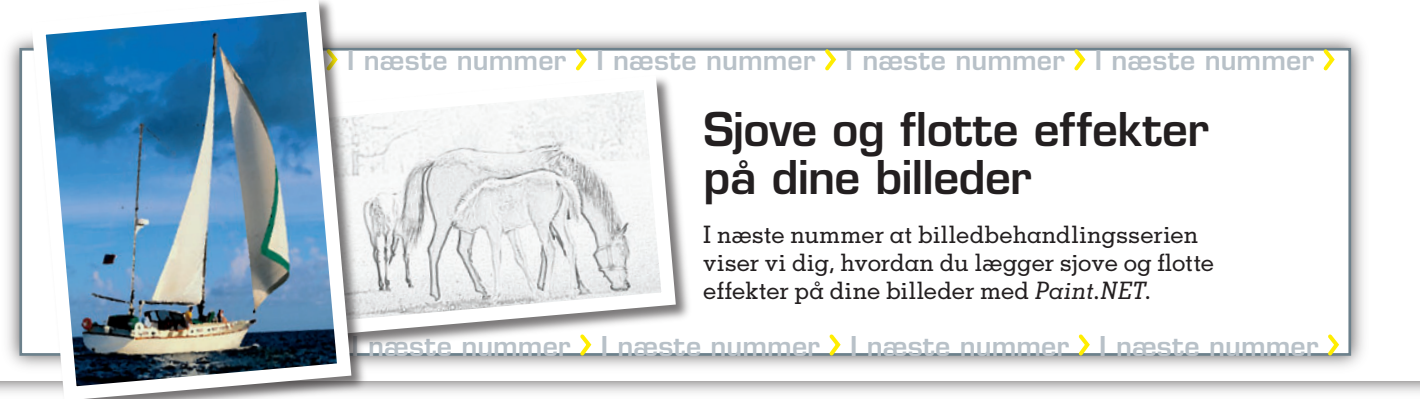

**FØR**

**efter**

## **7. AFSNIT AF SERIEN OM BILLEDBEHANDLING:**

## **Giv dine fotos flotte effekter**

**Du kan forvandle dine billeder til et oliemaleri, et relief, en tegning eller noget helt fjerde med et enkelt museklik. Paint.NET har mange sjove filtre og effekter, som giver dine fotos en ny dimension.**

#### **sådan!**

I syvende og sidste afsnit af serien om billedbehandling lærer du at bruge flotte effekter på dine fotos. Du skal bruge programmet Paint.NET.

#### **DET SKAL DU BRUGE**

■ Din pc ■ Programmet Paint.NET, som ligger på CD'en.

#### **udgif ter**

■ Ingen

**t idsforbrug** Afhænger af, hvor mange billeder du har.

#### **sværhedsgrad**

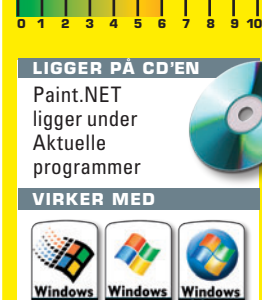

u kan få meget sjov ud af dine<br>digitale billeder, hvis du leger lidt<br>og giver fotografierne forskellige digitale billeder, hvis du leger lidt og giver fotografierne forskellige effekter i *Paint.NET*. Du kan for eksempel få et foto til at ligne en blyantstegning, eller du kan vride en del af et billede til ukendelighed.

Når det gælder visuelle effekter, så er nøgleordet mådehold. For mens det kan være sjovt at lade kreativiteten få frie tøjler, så er hemmeligheden bag et godt resultat, at effekterne doseres med omtanke. Professionelle fotografer ved, at hvis resultatet skal være spændende for andre end fotografen selv, så skal effekterne ikke løbe med opmærksomheden. De skal i stedet tilføre det oprindelige billede en ny dimension. Og heldigvis kan de fleste filtre i *Paint.NET* justeres, så du selv kan bestemme, hvor kraftige forandringerne skal være.

I dette sidste afsnit af billedbehandlingsserien lærer du, hvordan du får det optimale ud af filtrene og får flotte og sjove resultater.

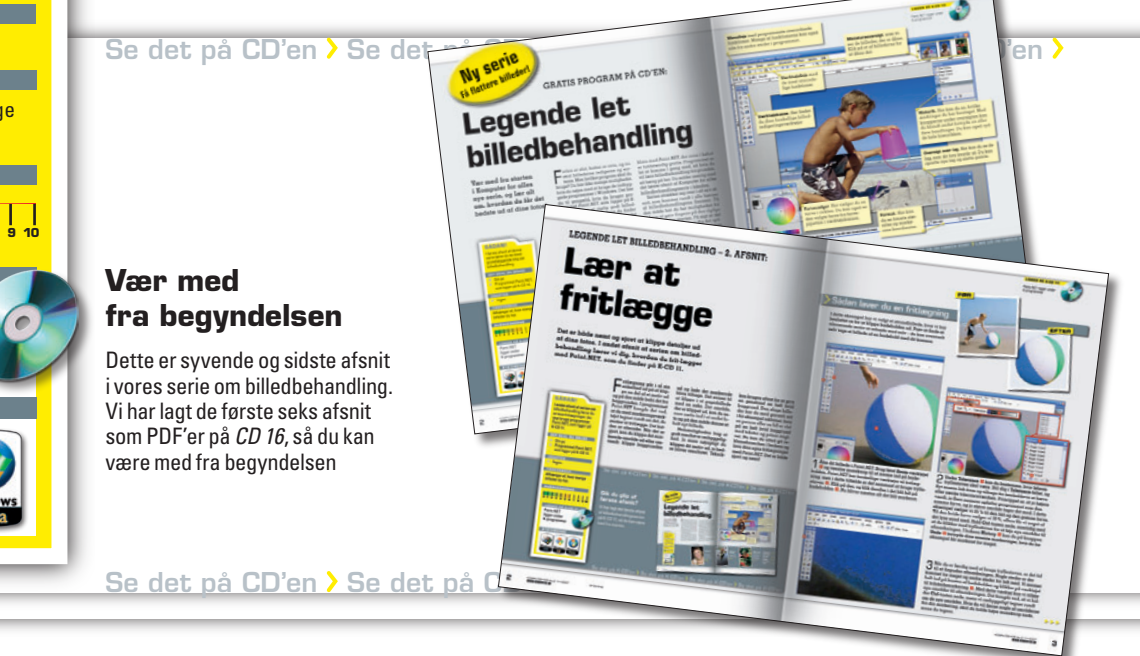

Paint.NET ligger under **ligger på cd'en**

Aktuelle programmer

**Tip**

**efter**

### Kunstneriske effekter

Først skal vi prøve at eksperimentere med nogle af de mere kunstneriske muligheder i *Paint.NET.* Vi kigger på Oil Painting, som får fotoet til at ligne et maleri, dernæst på Pencil Sketch, som laver fotoet om til en blyantstegning, og til sidst på effekten Sepia, som får billedet til at se gammelt ud.

**FØR**

**vigtigt:** Husk at gemme dit billede under et nyt navn, når du har tilføjet en effekt. På den måde har du både originalen og den nye, redigerede udgave af billedet.

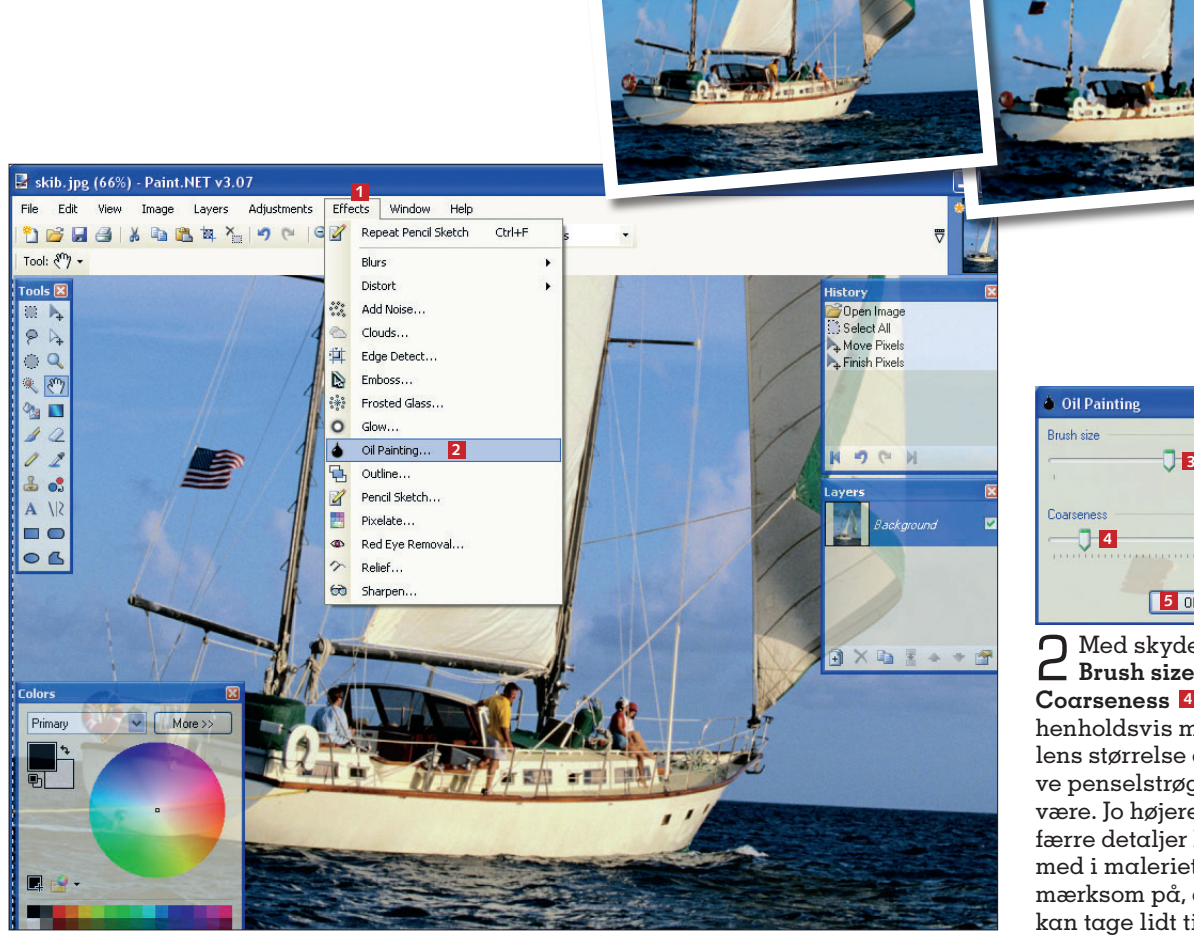

1 Vi åbner et billede af et skib i *Paint.NET* og klikker på **Effects <sup>1</sup>** . Herefter vælger vi **Oil Painting… <sup>2</sup>** .

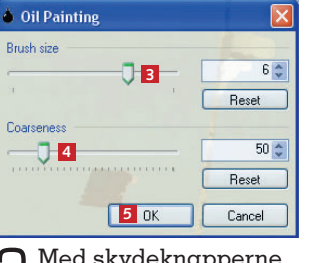

2 Med skydeknapperne **Brush size <sup>3</sup>** og **Coarseness <sup>4</sup>** justerer vi henholdsvis malerpenslens størrelse og hvor grove penselstrøgene skal være. Jo højere værdier, jo færre detaljer kommer der med i maleriet. Vær opmærksom på, at det godt kan tage lidt tid, før man kan se effekten, og klik på **OK <sup>5</sup>** , når du er færdig.

**Oil Painting** 

Et af programmets mere afdæmpede, men alligevel effektfulde tricks er Oil Painting. Med et museklik eller to kommer et ganske almindeligt feriefoto til at ligne et oliemaleri.

>>>

## Pencil Sketch

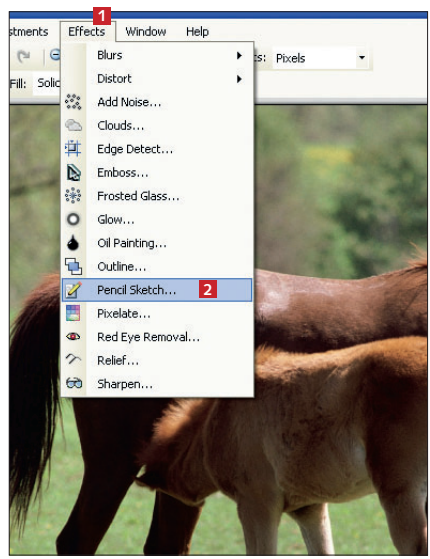

1 Vi klikker igen på **Effects <sup>1</sup>** og vælger **Pencil Sketch… <sup>2</sup>** .

2 Værdien under skydeknappen **Pencil tip size <sup>3</sup>** bestemmer, hvor tyk blyantstregen skal være. Med **Range <sup>4</sup>** bestemmer vi, hvordan effekten skelner mellem konturer og flader. Til sidst klikker vi på **OK**. Dit foto er nu forvandlet til tegning.

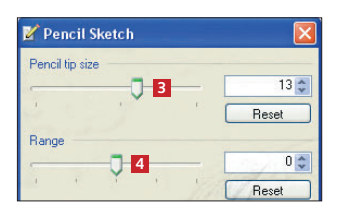

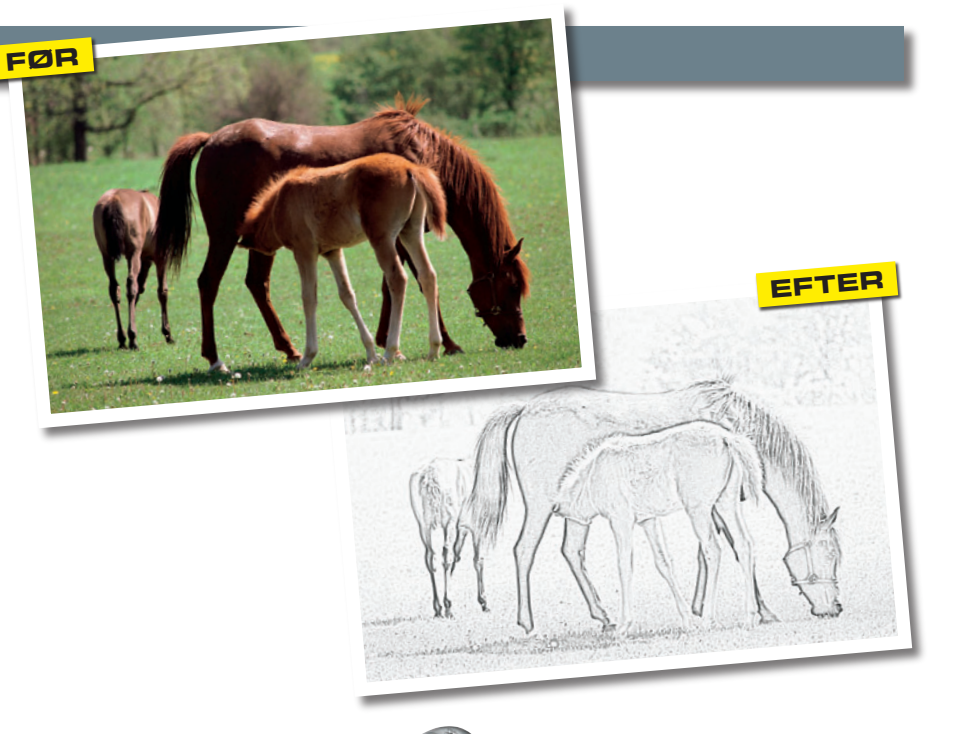

**Tip**

**blikfang:** Filtre og effekter kan være et effektivt blikfang til fx plakater og reklamer. Private billeder bliver kun sjældent bedre af at blive udsat for de skrappe filtre.

#### **Sepia**  $\blacktriangleright$

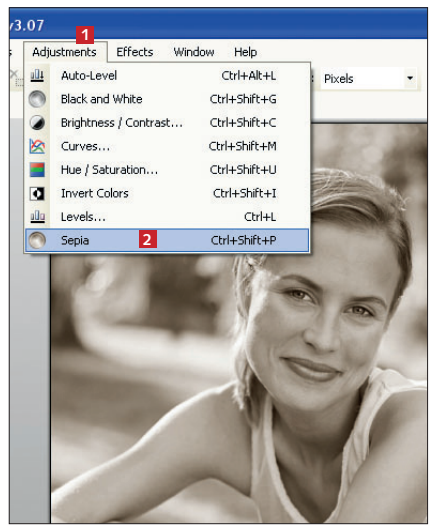

1 Vi vil gerne gøre billedet ældre at se på, så derfor klikker vi på **Adjustments <sup>1</sup>** og vælger **Sepia <sup>2</sup>** . Billedet er nu bruntonet og ældet at se på.

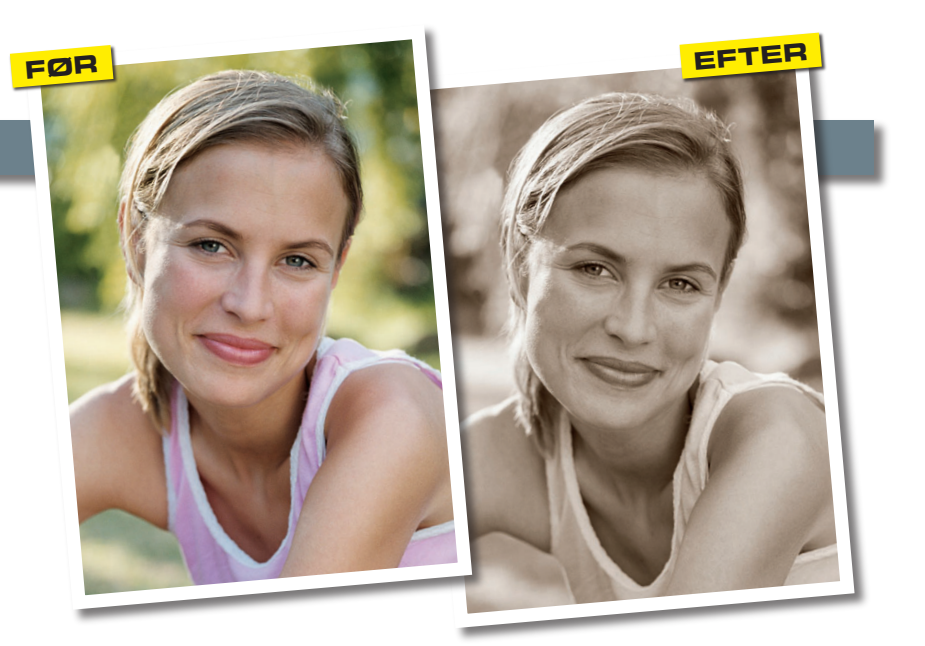

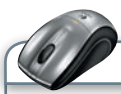

**Tip**

**plug-ins:** Du kan finde flere filtre og effekter på nettet. Gå ind på www.getpaint.net/index2.html, og klik på plugins. Her kan du også finde en vejledning til, hvordan du installerer effekterne.

## Radikale effekter

Her viser vi en stribe effekter, der går mere radikalt til værks. Vi starter med effekten Polar Inversion, som får dit foto til at ligne et spejlkabinet. Dernæst ser vi på effekten Twist,

der, som navnet siger, vrider motivet rundt. Effekten Bulge får dele af billedet til at bulne ud, og Tile Reflection får dit foto til at se ud, som om det er skjult bag buede glasfliser.

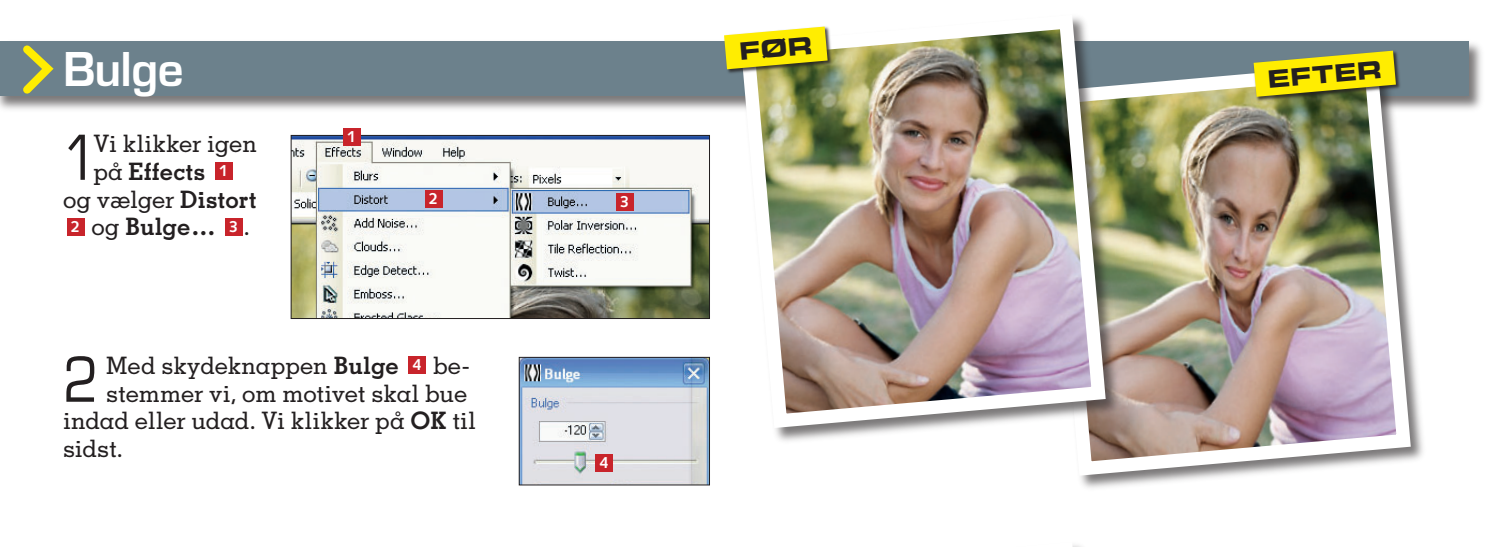

## Twist **FØR**

1 Vi klikker igen på **Effects <sup>1</sup>** og vælger **Distort <sup>2</sup>** og dernæst **Twist… <sup>3</sup>** .

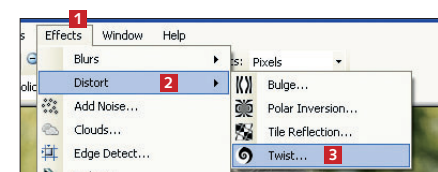

2 **Twisting amount <sup>4</sup>** be-stemmer, hvor meget billedet skal vride. **Quality <sup>5</sup>** indstiller kvaliteten af effekten. Se resultatet med det samme. Klik på **OK**.

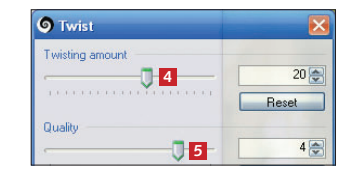

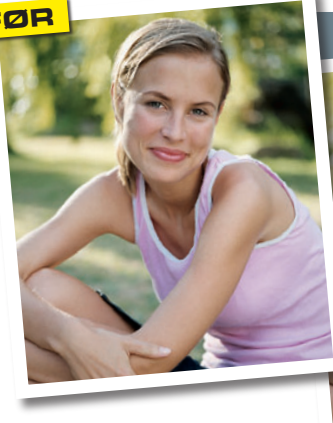

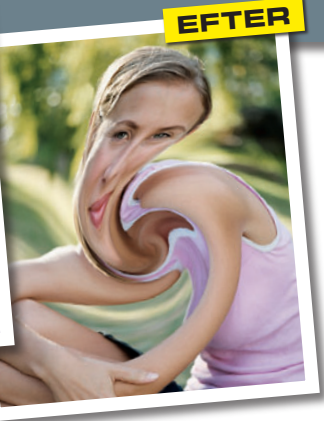

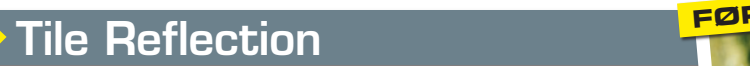

1 Vi klikker igen på **Effects <sup>1</sup>** og vælger denne gang **Distort <sup>2</sup>** og så **Tile Reflection… <sup>3</sup>** .

2 Skydeknappen R**ota-tion Angle <sup>4</sup>** bestemmer, i hvilken vinkel fliserne sidder. Med **Square Size <sup>5</sup>** bestemmer vi, hvor store fliserne skal være, og **Curvature <sup>6</sup>** afgør, hvor meget fliserne buer. Vi klikker på **OK** til sidst.

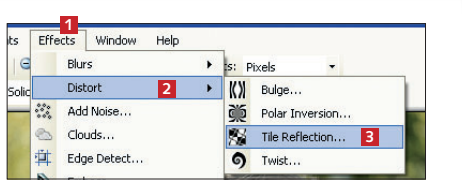

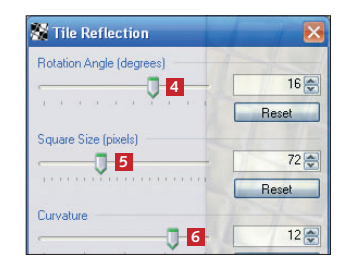

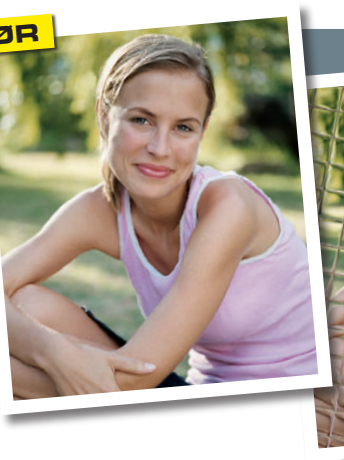

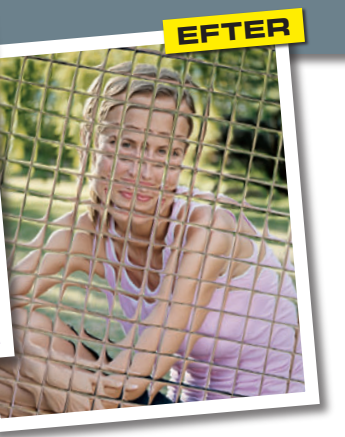